# <span id="page-0-0"></span>**Guida all'uso monitor schermo piatto Dell™ P2210H/P2310H**

[Informazioni sul monitor](file:///C:/data/Monitors/P2310H/it/ug/about.htm) [Installazione del monitor](file:///C:/data/Monitors/P2310H/it/ug/setup.htm) [Funzionamento del monitor](file:///C:/data/Monitors/P2310H/it/ug/operate.htm) [Ricerca dei guasti](file:///C:/data/Monitors/P2310H/it/ug/solve.htm) 

[Appendice](file:///C:/data/Monitors/P2310H/it/ug/appendx.htm)

### **Nota, avvertenza ed attenzione**

**NOTA:** Una NOTA indica informazioni importanti per un uso ottimale del computer.

**AVVERTENZA: Una AVVERTENZA indica danni potenziali all'harware o perdita dei dati in caso di mancato rispetto delle istruzioni.**

**ATTENZIONE:ATTENZIONE indica potenziali danni proprietà, lesioni personali o pericolo di morte.**

**Le informazioni contenute in questo documento sono soggette a modifiche senza preavviso. © 2009 Dell Inc. Tutti i diritti riservati.**

La riproduzione in qualsiasi forma senza l'autorizzazione scritta di Dell Inc. è strettamente proibita.

Marchi depositati usati in questo documento: *Dell* ed il *log*o Dell *sono marchi registrati della Dell Inc; Microsoft, Windows e Windows NT sono marchi registrati della<br><i>Microso*ft Corporation; Adobe è un marchio della A soddisfa le direttive d'efficienza energetica della ENERGY STAR.

Nella presente documentazione possono essere utilizzati altri marchi registrati e denominazioni commerciali per indicare l'organizzazione che vanta diritti di<br>proprietà o i relativi prodotti. Dell Inc. declina qualsiasi ri propria.

**Modello P2210Hc/P2310Hc**

**Giugno 2009 Rev. A00**

# <span id="page-1-0"></span>**Informazioni sul monitor**

### **Guida all'uso monitor schermo piatto Dell™ P2210H/P2310H**

- [Contenuto della confezione](#page-1-1)
- [Caratteristiche del prodotto](#page-2-0)
- **O** <u>Identificazione delle parti e dei</u> controlli
- 
- **O** [Specifiche del monitor](#page-6-0) **O** Funzione Plug and Play
- **O** Interfaccia USB
- 
- Qualità del monitor LCD e criteri sui pixel
- Linee guida sulla manutenzione

### <span id="page-1-1"></span>**Contenuto della confezione**

Il monitor è inviato con gli elementi mostrati di seguito. Assicurarsi di avere ricevuto tutti i componenti e [mettersi in contatto con Dell](file:///C:/data/Monitors/P2310H/it/ug/appendx.htm#Contacting%20Dell2) se manca qualcosa.

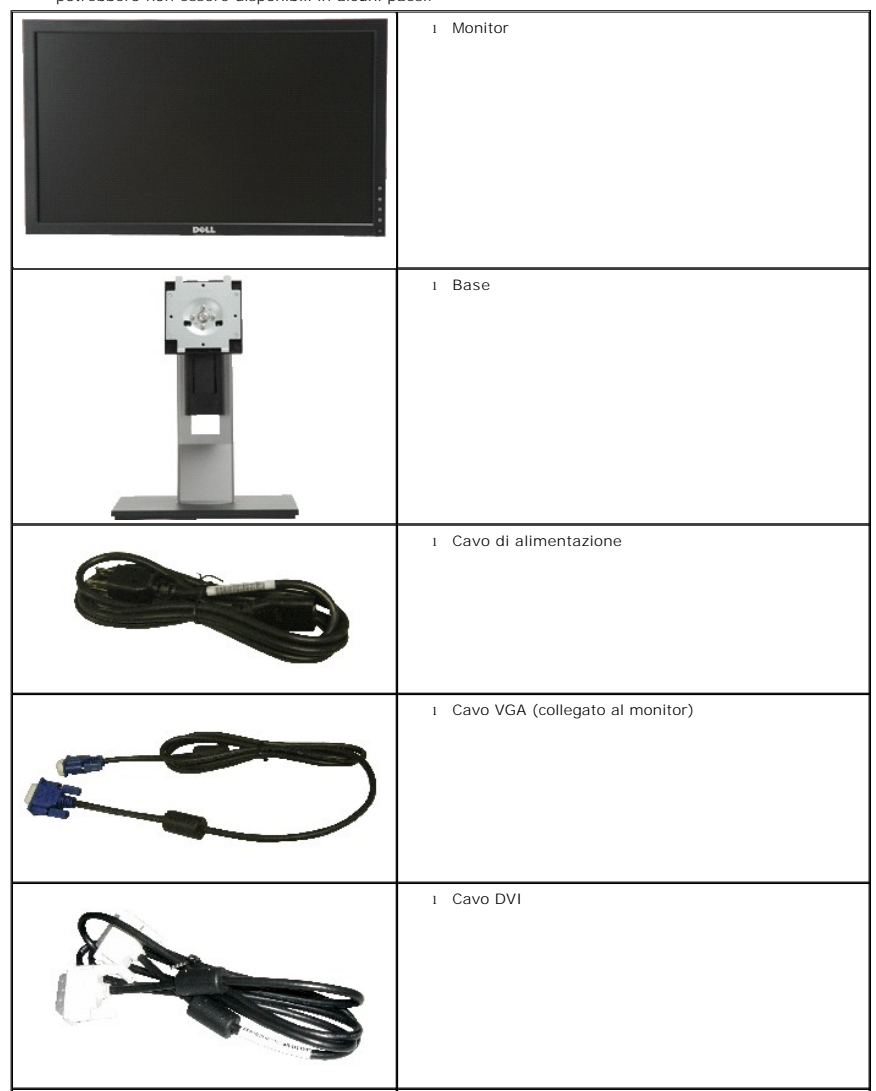

**NOTA:** Alcuni elementi potrebbero essere accessori optional e potrebbero non essere inviati insieme al monitor. Alcune funzioni o supporti potrebbero non essere disponibili in alcuni paesi.

<span id="page-2-2"></span>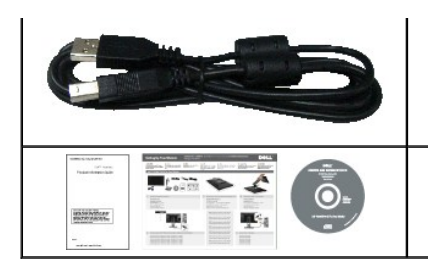

- l Cavo USB up stream (abilita le porte USB del monitor)
- l Supporto elettronico *Driver e documentazione* l *Guida rapida*
- l Informazioni sulla sicurezza

### <span id="page-2-0"></span>**Caratteristiche del prodotto**

Il monitor schermo piatto **P2210H/P2310H** ha uno schermo LCD a matrice attiva TFT (Thin-Film Transistor). Le caratteristiche del monitor includono:

- **P2210H:** Area visibile dello schermo di 21.5pollici (548,86 mm) (misurata in diagonale)
- **P2310H:** Area visibile dello schermo di 23pollici (584,20 mm) (misurata in diagonale)
- Risoluzione 1920x1080, più supporto schermo intero per risoluzioni più basse.
- Ampio angolo di visualizzazione che permette la visualizzazione sia in piedi che seduti, che in movimento da lato a lato.
- Tilt , Swivel, Vertical Extension and rotate adjustment Capabilities.
- Supporto removibile e fori di fissaggio di tipo VESA (Video Electronics Standards Association) da 100 mm per soluzioni di montaggio flessibili.
- Plug and play se supportato dal sistema.
- Regolazioni On-Screen Display (OSD) per facilitare la configurazione e l'ottimizzazione dello schermo.

■ La scheda a scomparsa permette di accedere comodamente al numero di serie del monitor per il supporto tecnico e può essere facilmente nascosta per ottenere un look pulito.

- Software e documentazione multimediale che comprende un file informativo (INF), un file Image color Matching (ICM), e la documentazione del prodotto.
- Funzione di risparmio energetico per la compatibilità Energy Star.
- Foro fissaggio blocco di sicurezza.
- In grado di gestire le risorse
- Capacità di cambiare da un rapporto proporzioni wide a standard mantenendo la qualità dell'immagine.
- Valutazione EPEAT
- Alogena ridotta

## <span id="page-2-1"></span>**Identificazione delle parti e dei controlli**

**Vista frontale**

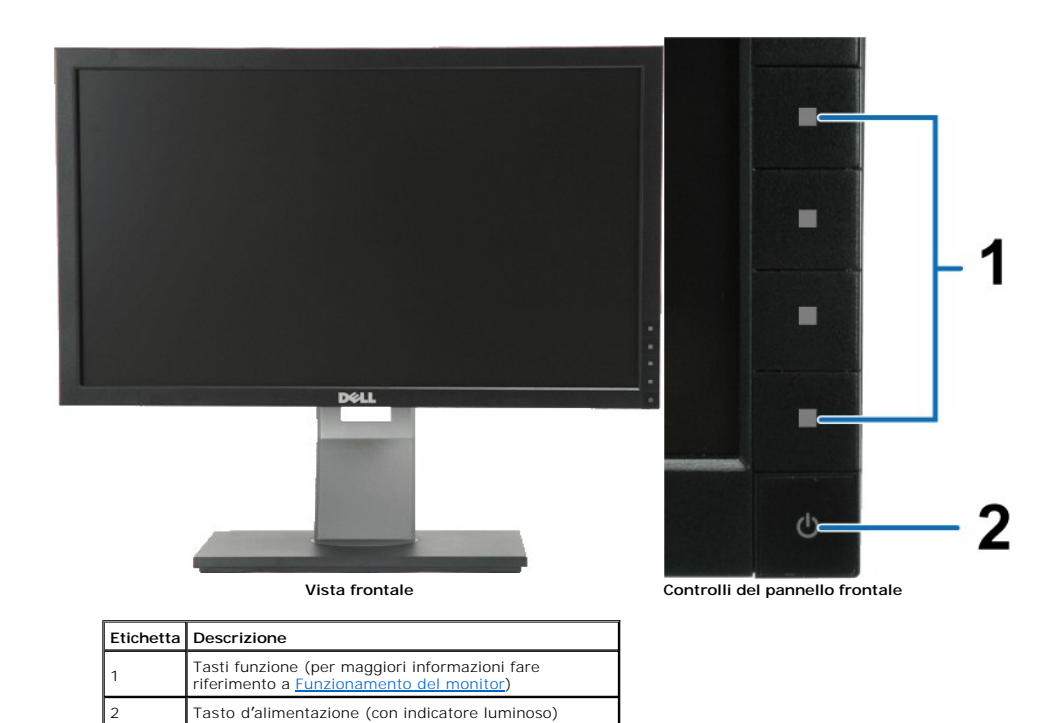

## **Vista posteriore**

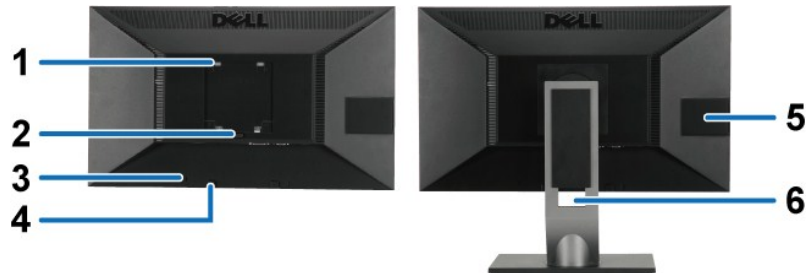

**Vista posteriore Veduta posteriore con base del monitor** 

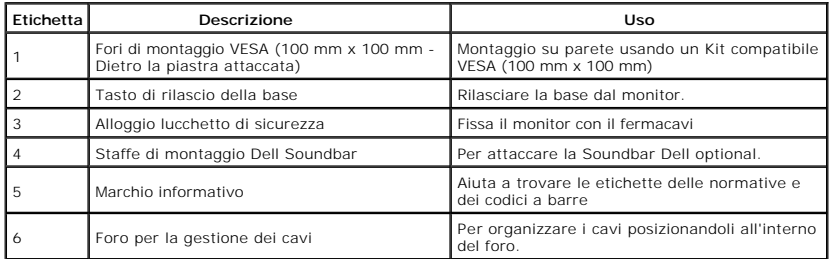

### <span id="page-3-0"></span>**Visualizzazione scheda**

**NOTA:** Il monitor viene spedito con l'etichetta inserita in uno degli alloggiamenti USB. Estrarre l'etichetta per<br>poter leggere il numero di serie con il codice a barre e l'etichetta con i **riferimenti dei valori per la c** 

<span id="page-4-0"></span>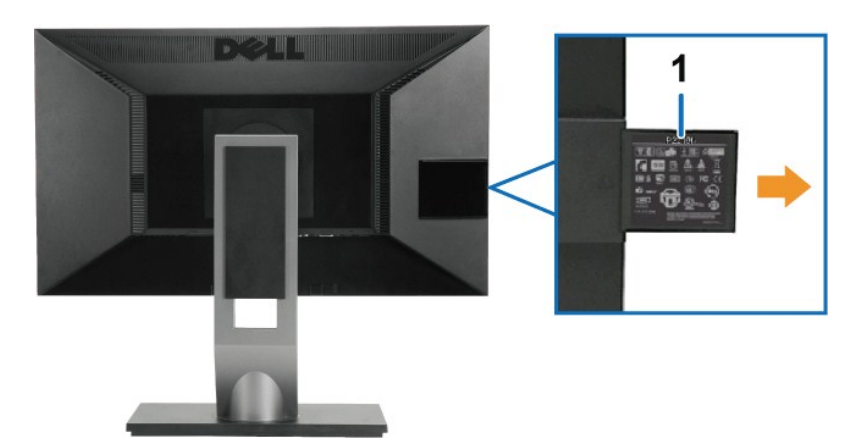

**Veduta posteriore con scheda estratta** 

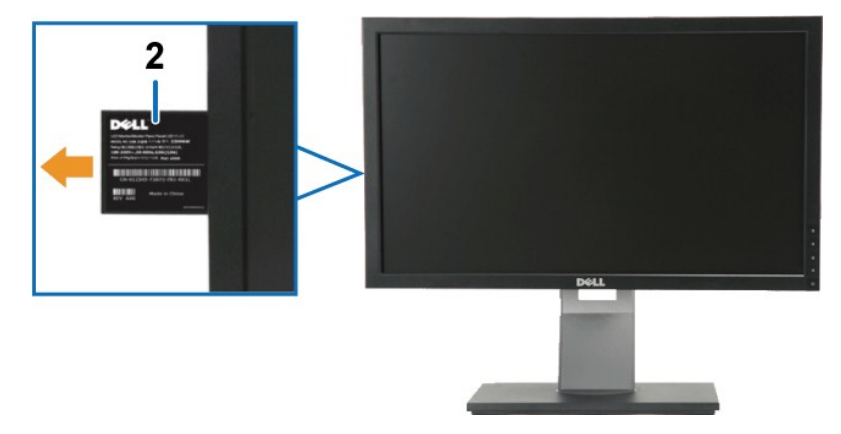

**Veduta frontale con scheda estratta** 

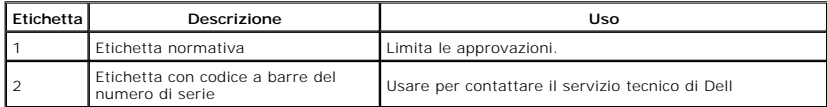

## **Vista laterale**

<span id="page-5-0"></span>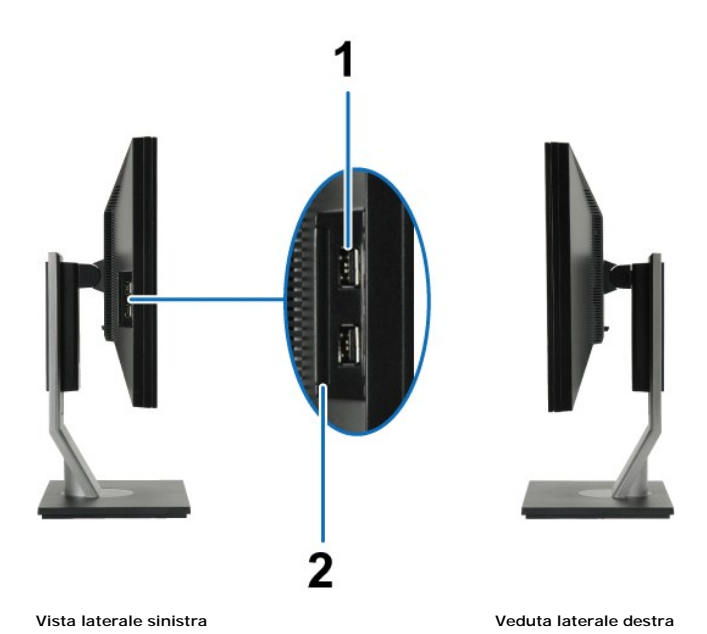

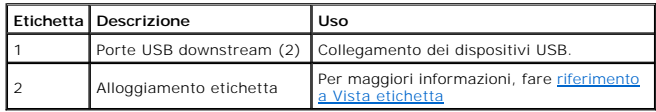

## **Vista dal basso**

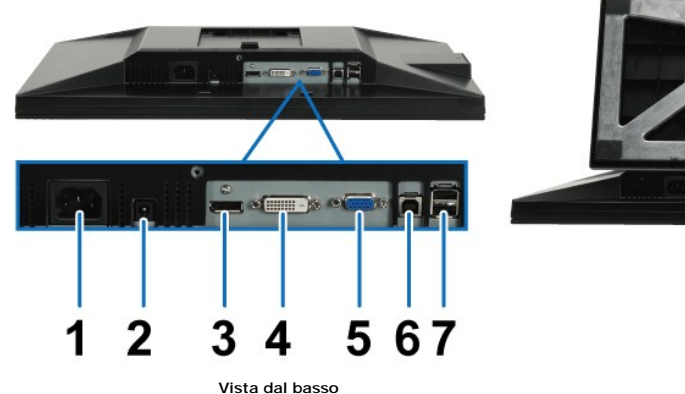

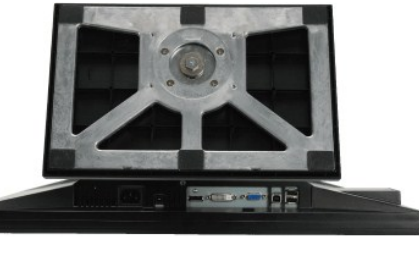

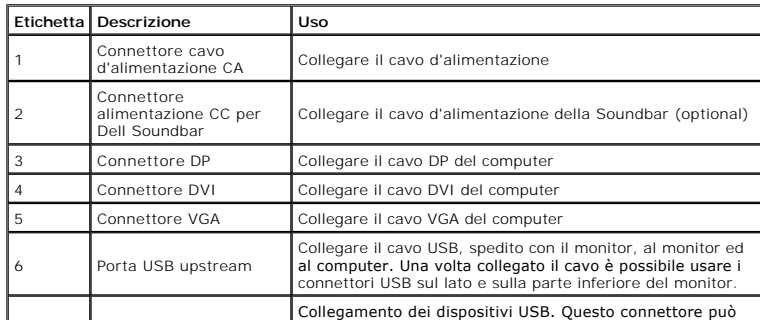

# <span id="page-6-0"></span>**Specifiche del monitor**

<span id="page-6-1"></span>|7

## **Specifiche schermo piatto**

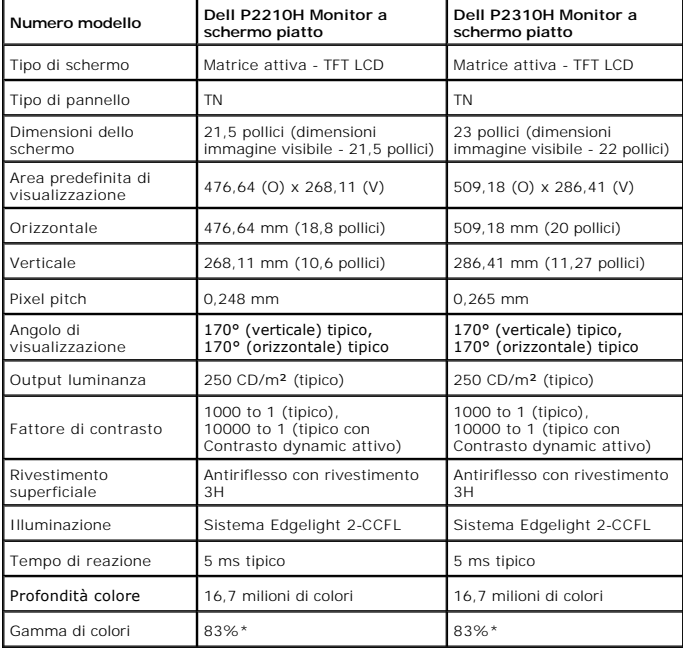

\* [P2210H/P2310H] La gamma di colori (tipica) si basa sugli standard dei test CIE1976 (83%) e CIE1931 (72%).

# **Specifiche sulla risoluzione**

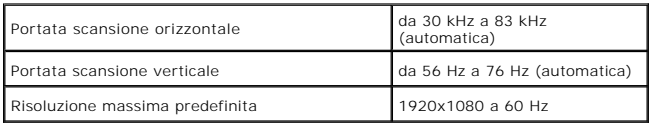

# **Modalità video supportate**

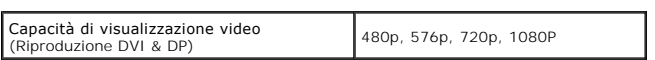

# **Modalità di visualizzazione predefinite**

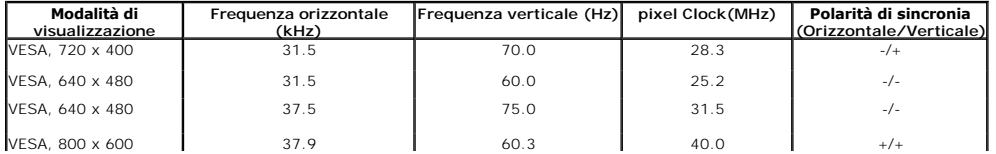

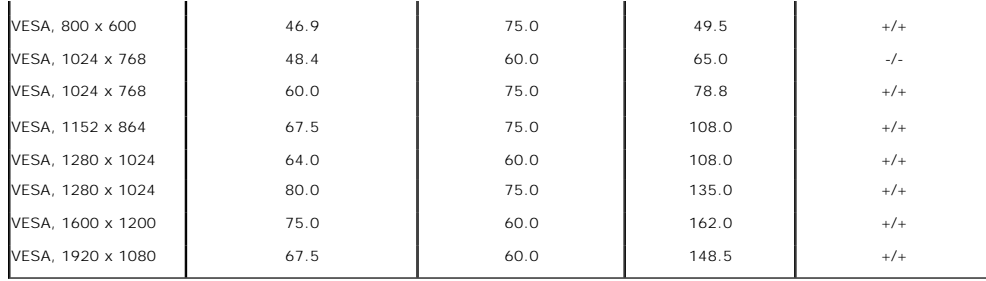

# **Specifiche elettriche**

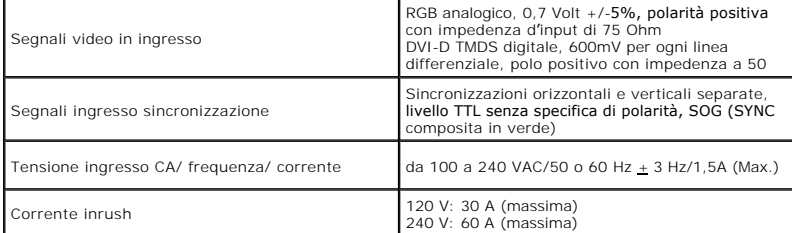

# **Caratteristiche fisiche**

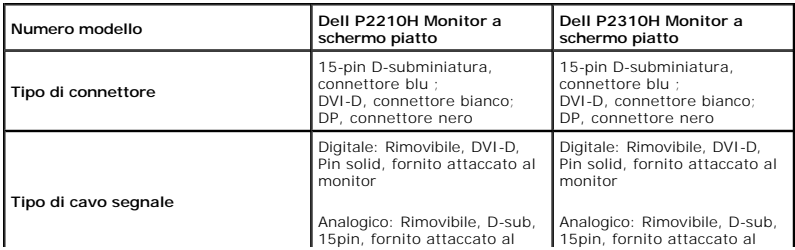

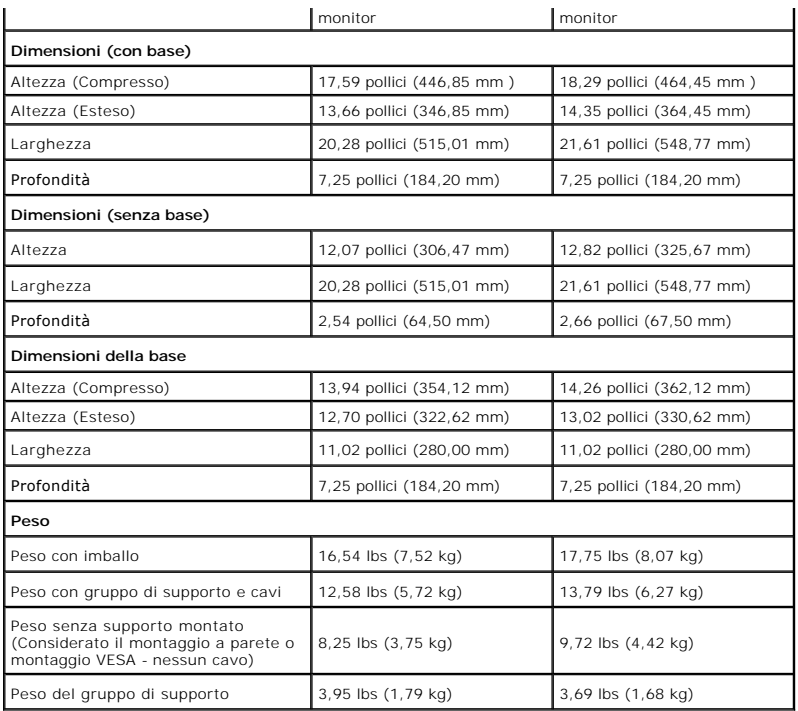

### <span id="page-10-0"></span>**Caratteristiche ambientali**

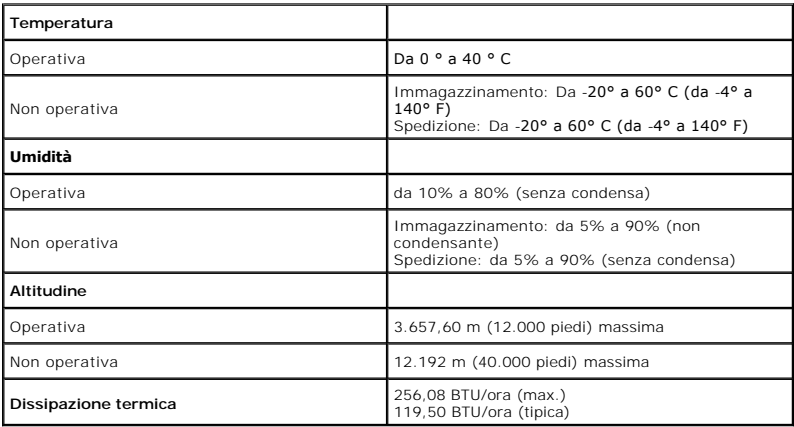

## **Modalità gestione energia**

Se si ha una scheda di visualizzazione conforme DPM™ di VESA o il software installato nel PC, il monitor è in grado di ridurre il consumo energetico quando<br>non è utilizzato. Questa modalità viene denominata *Modalità rispa* 

### **Numero modello: P2210H**

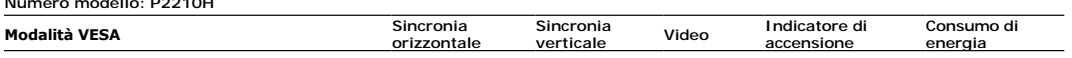

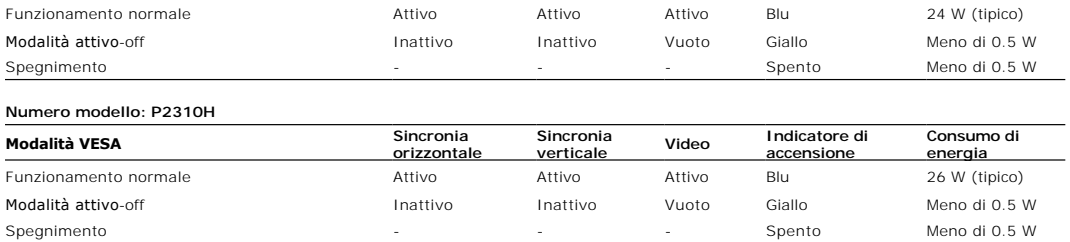

Il menu OSD funziona solo in modalità operativa normale. In modalità di disattivazione sarà visualizzato uno dei seguenti messaggi quando è premuto un tasto qualsiasi:

Il computer non invia alcun segnale. Premere un tasto della tastiera o spostare il mouse per riattivarlo. Premere di nuovo il tasto del monitor per passare ad un'altra origine.

Riattivare il computer ed il monitor per accedere al menu OSD

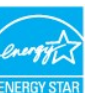

**NOTA:** Il presente monitor è conforme a **ENERGY STAR**® ed è compatibile con gli standard per la gestione dell'energia TCO '03.

\* Per avere consumi pari a zero quando l'unità è su OFF è necessario staccare il cavo di alimentazione dal monitor.

<span id="page-12-0"></span>[Ritorna al sommario](file:///C:/data/Monitors/P2310H/it/ug/index.htm)

## **Appendice**

**Guida all'uso monitor schermo piatto Dell™ P2210H/P2310H** 

- [Istruzioni di sicurezza](#page-12-1)
- [Avviso FCC \(solamente per gli Stati Uniti\)](#page-12-2)

**O** [Contattare Dell](#page-12-3)

# <span id="page-12-1"></span>**ATTENZIONE: Istruzioni di sicurezza**

ATTENZIONE: L'uso di controlli, regolazioni o procedure diverse da quelle specificate in questa documentazione possono provocare l'esposizione<br>a scosse elettriche, pericoli elettrici e/o pericoli meccanici.

Fare riferimento alla Guida del prodotto per inf*ormazioni sulle istruzion*i di sicurezza.

## <span id="page-12-2"></span>**Avviso FCC (solamente per gli Stati Uniti)**

Per l'avviso FCC ed altre informazioni sulle normative, fare riferimento al sito sulla conformità alle normative all'indirizzo **http://www.dell.com/regulatory\_compliance**.

# <span id="page-12-3"></span>**Contattare Dell**

**I clienti degli Stati Uniti, chiamino il numero 800-WWW-DELL (800-999-3355).**

NOTA: Se non si ha una connessione ad Internet attiva, le informazioni di contatti si possono trovare sulla fattura d'acquisto, sulla<br>bolla d'accompagnamento del prodotto oppure nel catalogo dei prodotti Dell.

Dell fornisce diversi tipi di supporto e di servizi in linea e telefonici. La disponibilità varia in base ai paesi ed ai prodotti, ed alcuni servizi potrebbero non<br>essere disponibili nella propria zona. Per mettersi in con

**1.** Visitare **[support.dell.com.](http://support.dell.com/)**

- **2.** Verificare il proprio paese o la zona nel menu a discesa **Scelta del Paese/Zona** in basso nella pagina.
- **3.** Fare clic su **Contattateci** sulla sinistra della pagina.
- **4.** Selezionare il collegamento al servizio o al supporto appropriato in base alle proprie necessità.
- **5.** Scegliere il metodo più comodo con cui mettersi in contatto con Dell.

[Ritorna al sommario](file:///C:/data/Monitors/P2310H/it/ug/index.htm)

#### <span id="page-13-0"></span>**Impostazione del monitor Monitor a schermo piatto Dell™ P2210H/P2310H**

## **Se si ha un computer desktop o notebook Dell™ con accesso a Internet**

1. Andare su **http://support.dell.com,** inserire il proprio codice di manutenzione (service tag) e scaricare il driver più recente per la scheda grafica posseduta.

2. Una volta installati i driver, tentare di nuovo di impostare la risoluzione su **1920x1080**.

**⁄⁄ NOTA**: se non si riesce ad impostare la risoluzione su 1920x1080, contattare Dell™ per informazioni su una scheda grafica che supporti tali risoluzioni.

[Torna all'indice](file:///C:/data/Monitors/P2310H/it/ug/optimal.htm)

# <span id="page-14-0"></span>**Impostazione del monitor**

**Monitor a schermo piatto Dell™ P2210H/P2310H** 

### **Se non si ha un computer desktop o notebook, oppure una scheda grafica Dell™**

1. Cliccare con il tasto destro del mouse sul desktop, quindi su**Proprietà**.

- 2. Selezionare la scheda **Impostazioni**.
- 3. Selezionare **Avanzate**.
- 4. Individuare il fornitore del controller grafico dalla descrizione nella parte superiore della finestra (es. NVIDIA, ATI, Intel ecc.).

5. Fare riferimento ai siti web dei fornitori delle schede grafiche per il driver aggiornato (ad esempio [http://www.ATI.com](http://www.ati.com/) OPPURE [http://www.NVIDIA.com](http://www.nvidia.com/) ).

6. Una volta installati i driver, tentare di nuovo di impostare la risoluzione su **1920x1080**.

**NOTA:** se non si riesce ad impostare la risoluzione su 1920 x 1080, contattare il produttore del computer o prendere in considerazione la possibilità di<br>acquistare una scheda grafica che supporti tale risoluzione.

[Torna all'indice](file:///C:/data/Monitors/P2310H/it/ug/optimal.htm)

### <span id="page-15-0"></span>**Funzionamento del monitor**

#### **Guida all'uso monitor schermo piatto Dell™ P2210H/P2310H**

- [Accendere il monitor](#page-15-1)
- [Uso dei controlli del pannello frontale](#page-15-2)
- Uso del menu OSD (On-Screen Display)
- **O** [Impostare la risoluzione massima](#page-23-0)
- [Uso della barra audio Dell \(Opzionale\)](#page-24-0)
- [Uso della funzione d'inclinazione, rotazione ed estensione verticale](#page-24-1)
- [Rotazione del monitor](#page-25-0)
- [Regolazione delle impostazioni di rotazione del monitor del sistema](#page-26-0)

## <span id="page-15-1"></span>**Accendere il monitor**

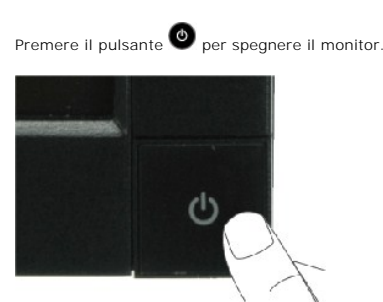

#### <span id="page-15-2"></span>**Uso del pannello frontale**

Usare i tasti presenti sulla parte anteriore del monitor per regolare le impostazioni dell'immagine.

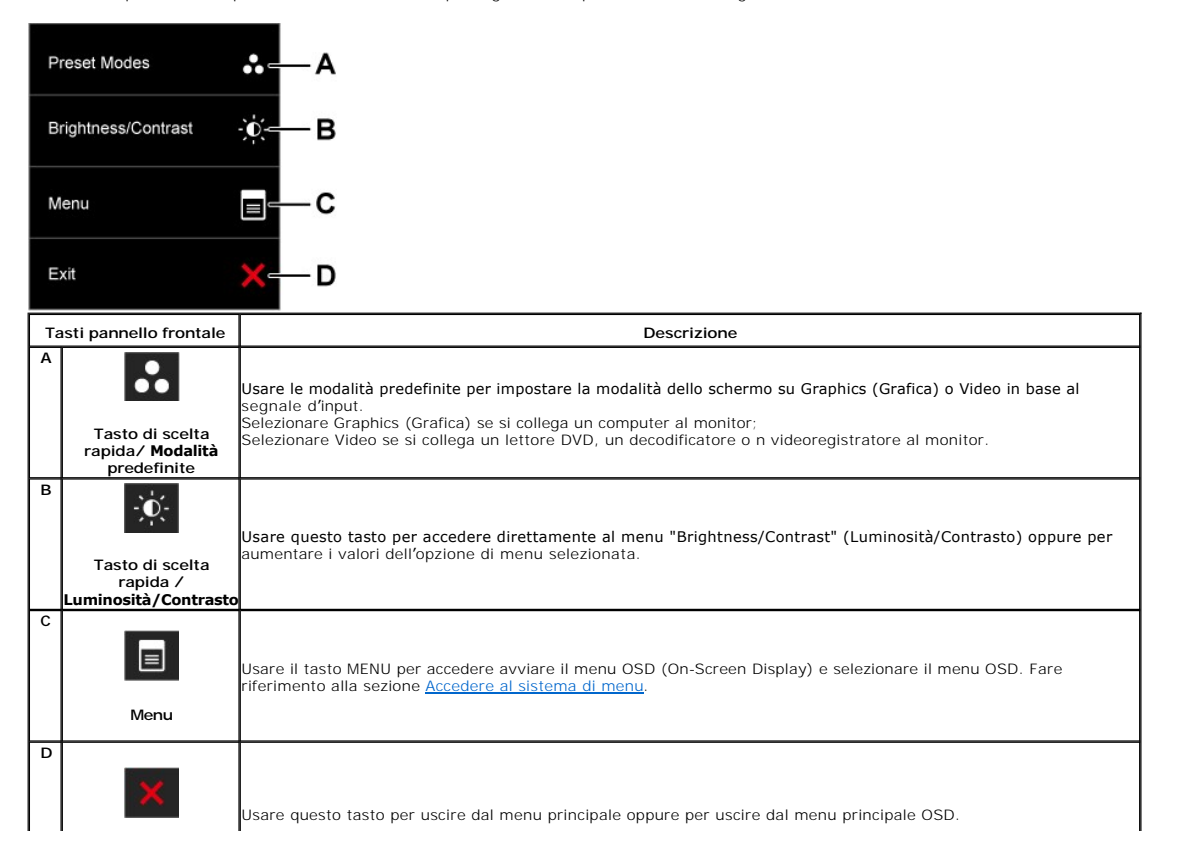

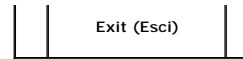

#### **Tasti pannello frontale**

[Usare i tasti](file:///C:/data/Monitors/P2310H/it/ug/about.htm#Front%20View) presenti sulla parte anteriore del monitor per regolare le impostazioni dell'immagine.

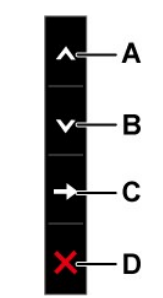

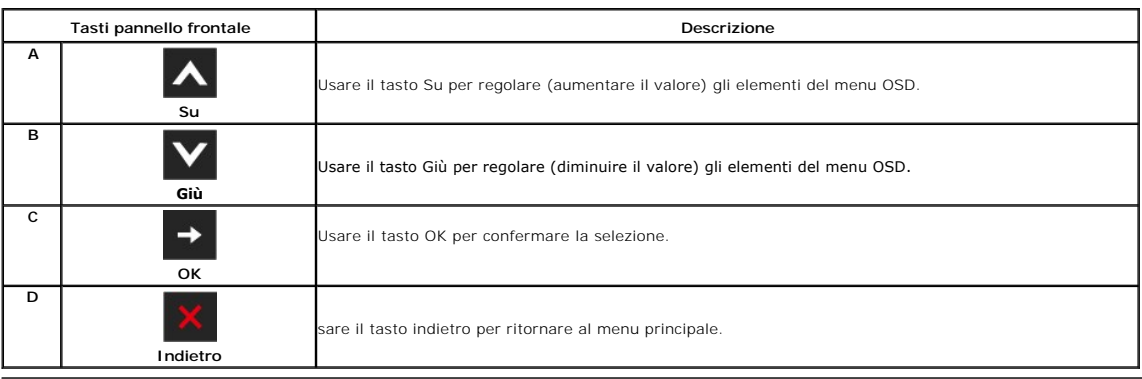

# **Uso del menu OSD (On Screen Display)**

#### <span id="page-16-0"></span>**Accedere al sistema di menu**

**NOTA**: Se si modificano le impostazioni e poi si procede ad un altro menu, oppure si esce dal menu OSD, il monitor salva automaticamente le modifiche<br>eseguite. Le modifiche sono salvate anche quando si eseguono delle modi

1. Premere il tasto **in per avviare il menu OSD e visualizzare il menu principale.** 

**Menu principale per input analogico (VGA)**

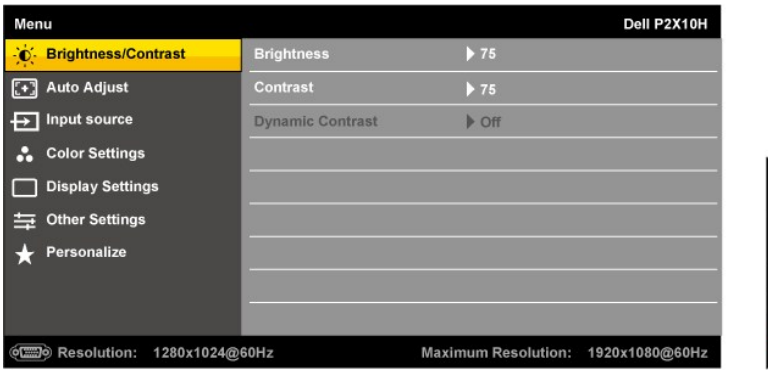

**Oppure**

**Menu principale per input digitale (DVI)**

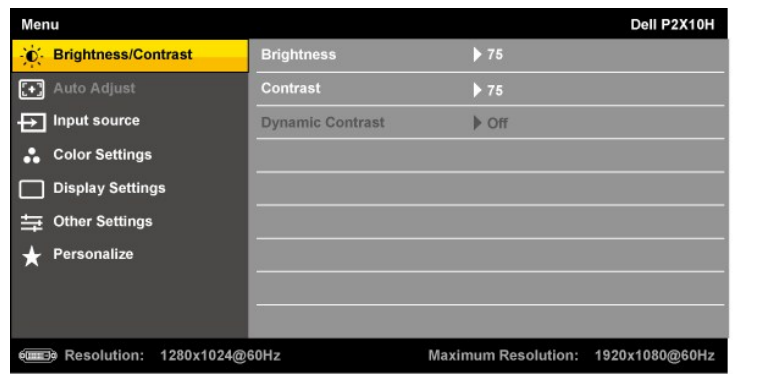

**Oppure**

### **Menu principale per input DisplayPort (DP)**

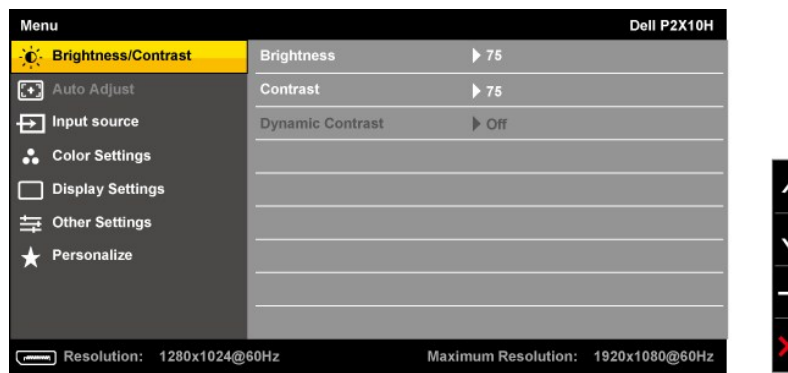

**NOTA:** L'opzione AUTO ADJUST (Regolazione automatica) è disponibile solo quando si usa il connettore analogico (VGA).

2. Usare il tasto i e in el per spostarsi tra le opzioni d'impostazione. Come ci si sposta da una icona all'altra, il nome dell'opzione è evidenziato. Fare<br>riferimento alla tabella che segue per un elenco completo di tutte

 $\overline{\phantom{a}}$ 

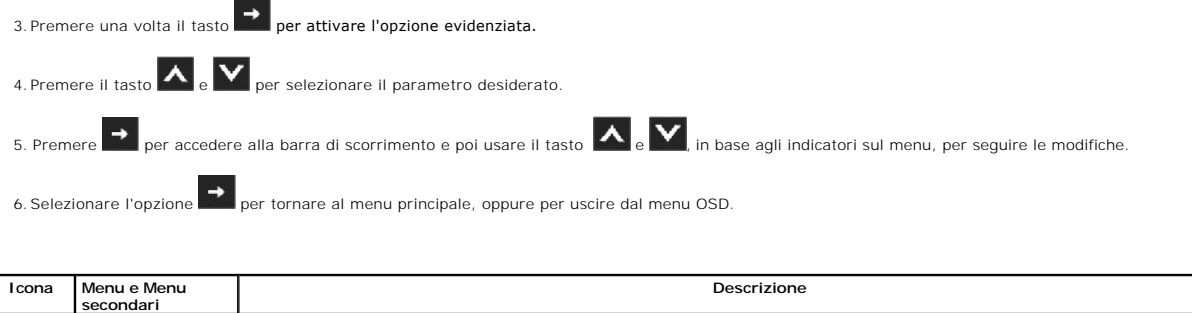

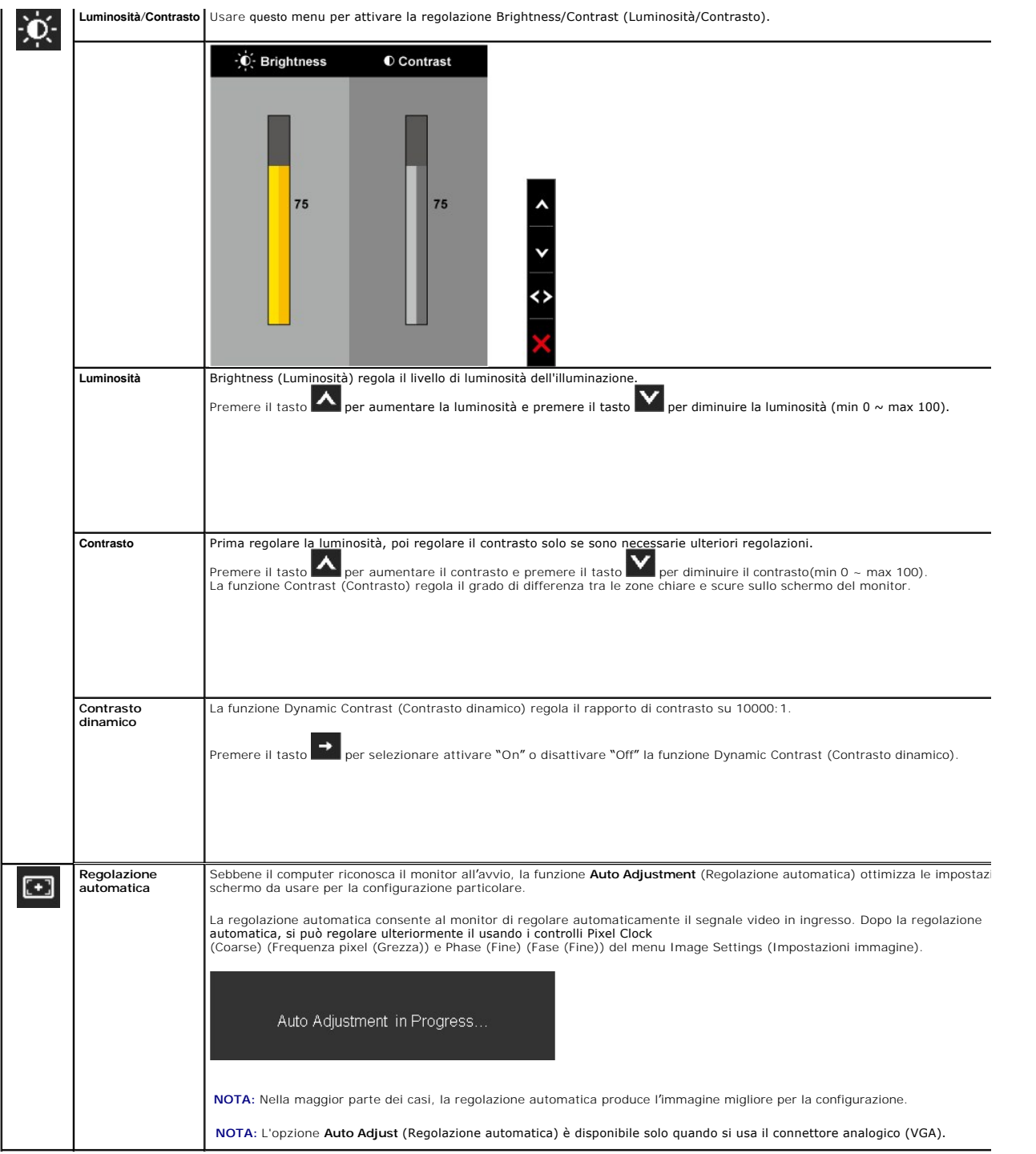

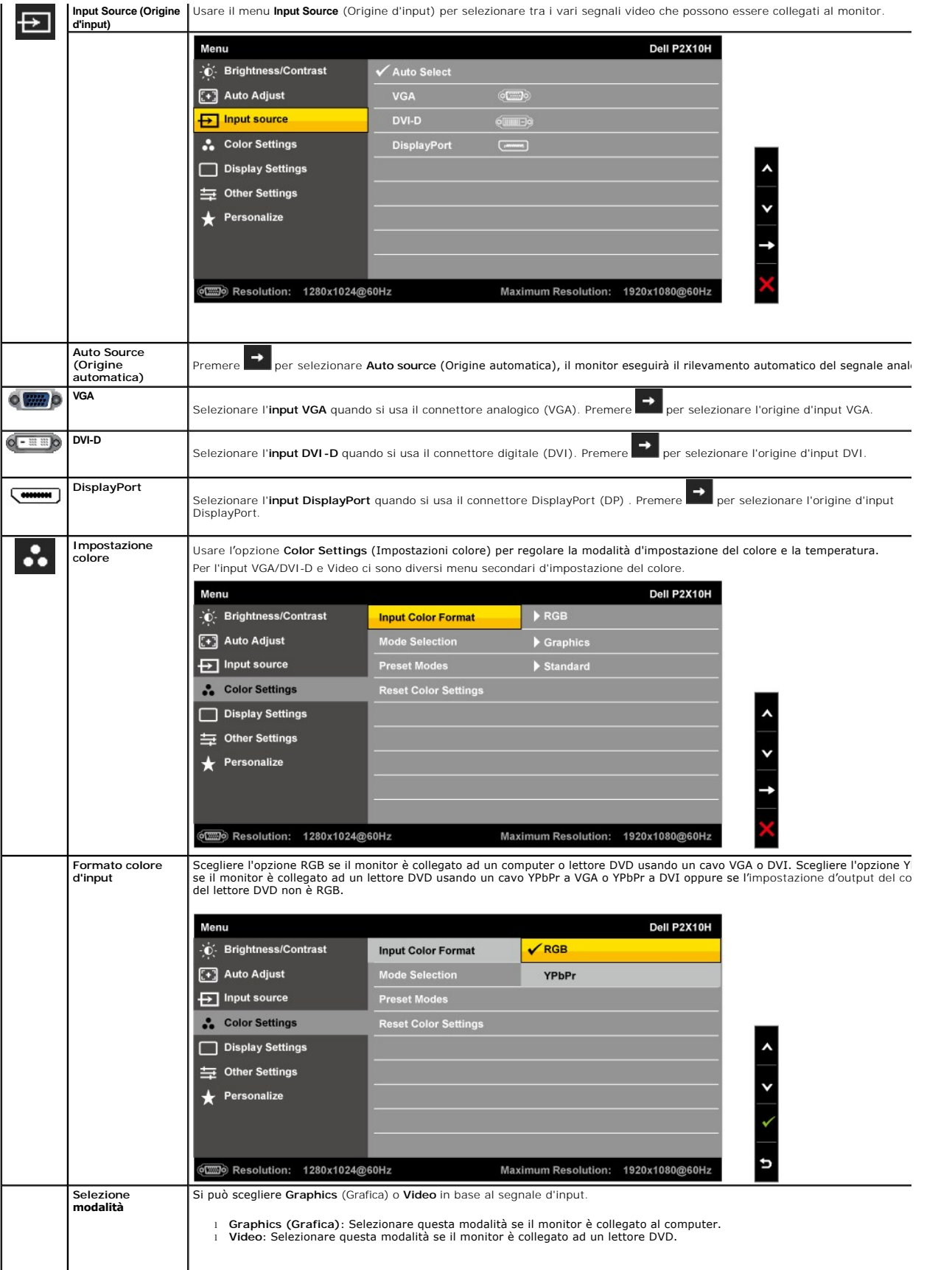

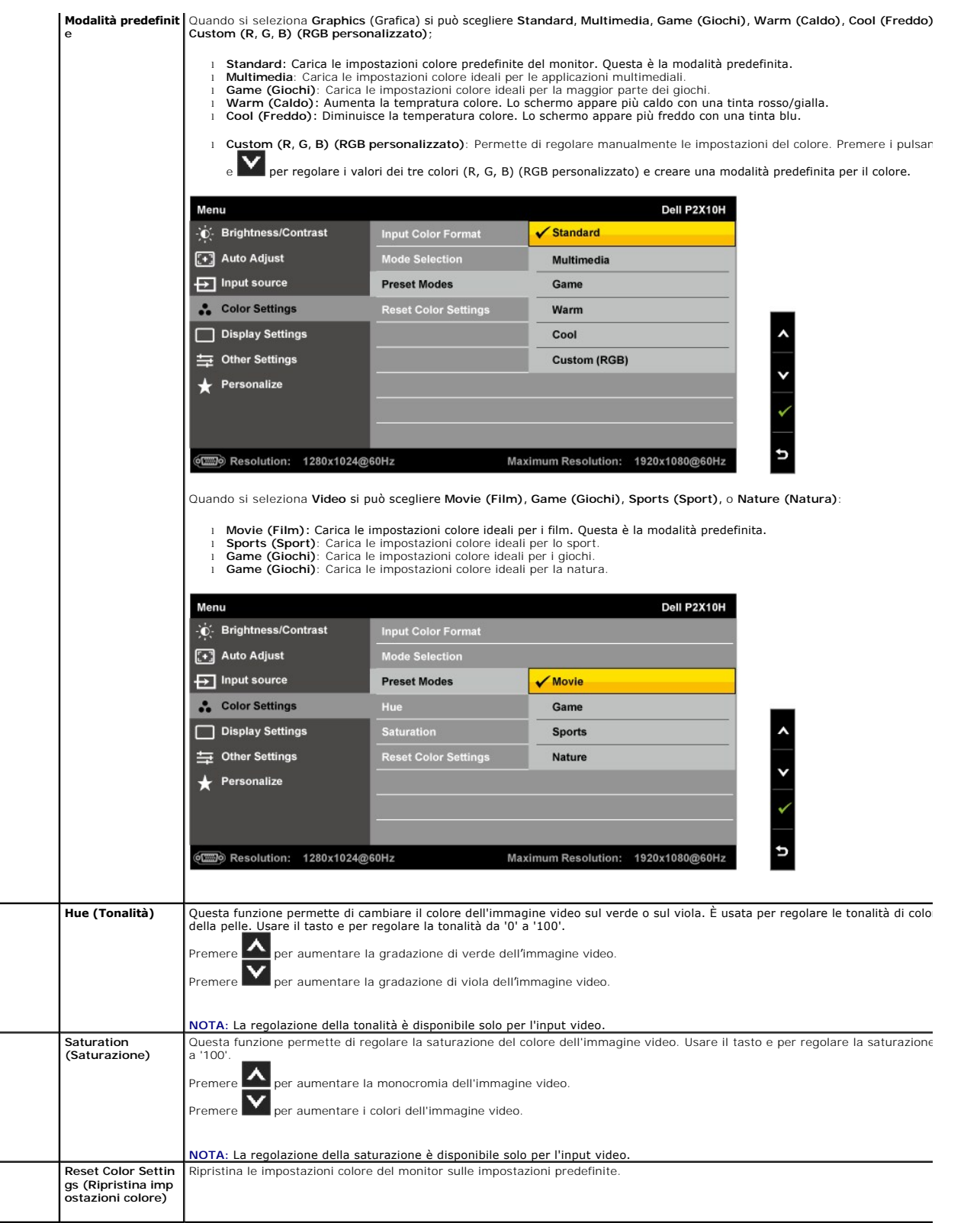

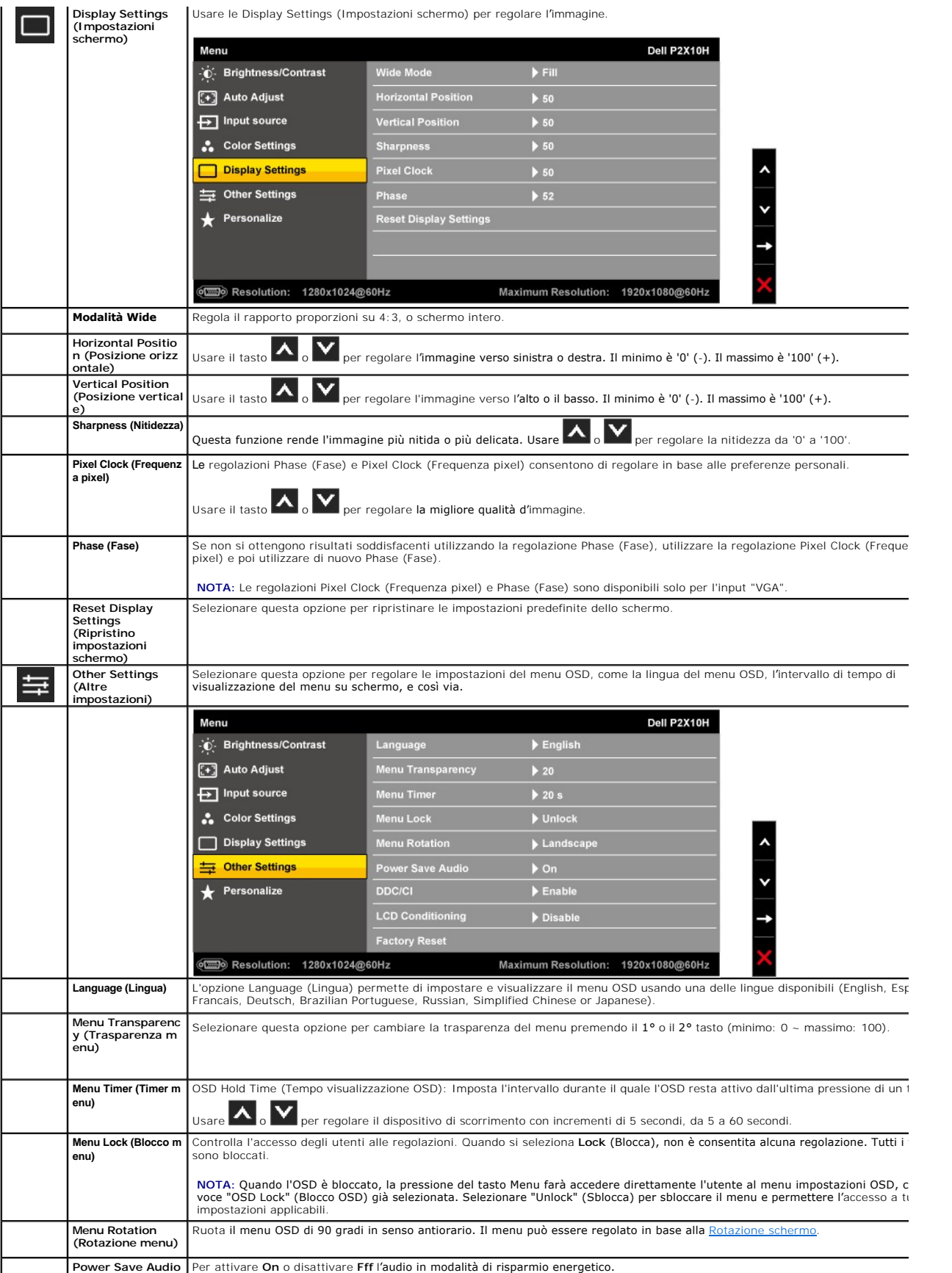

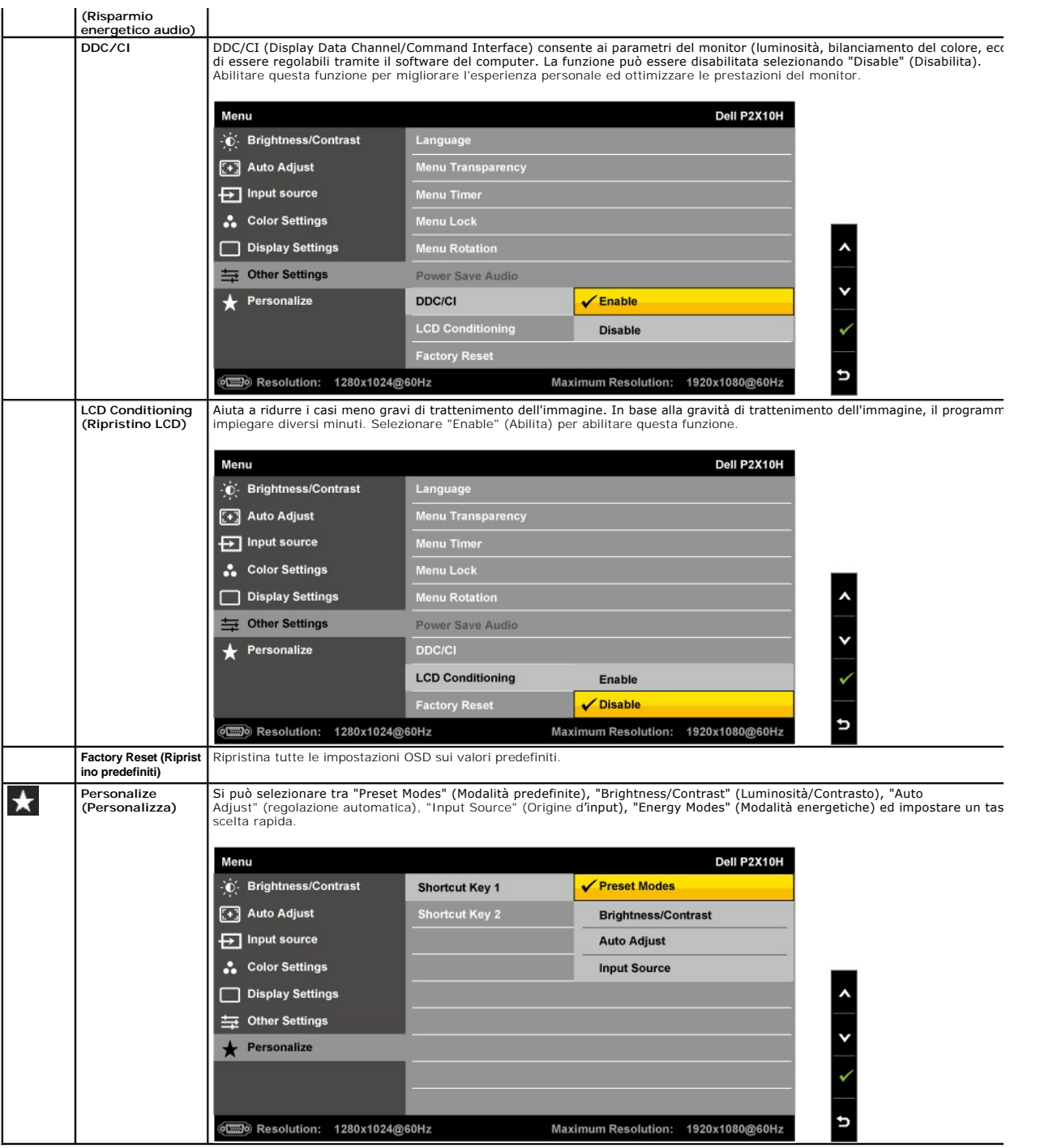

**INOTA: Questo monitor ha una funzione integrata che calibra automaticamente la luminosità per compensare l'invecchiamento CCFL.** 

## **Messaggi d'avviso OSD**

Quando la funzione Dynamic Contrast (Contrasto dinamico) è abilitata (in modalità: Game (Giochi), Movie (Film), Sport e Nature (Natura)), la<br>regolazione manuale della luminosità è disabilitata

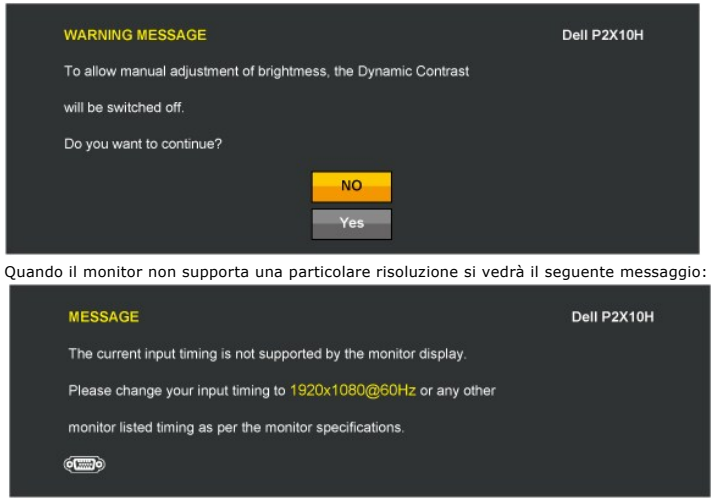

Indica che il monitor non è in grado di sincronizzarsi con il segnale che riceve dal computer. Si veda <u>Specifiche monito</u> per avere le frequenze<br>Verticali e Orizzontali utilizzabili da questo monitor. La modalità raccoman

Si vedrà il seguente messaggio prima che la funzione DDC/CI sia disabilitata.

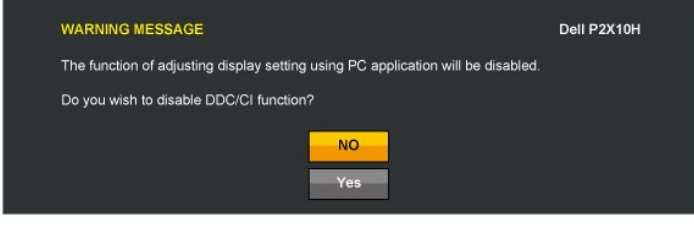

Quando il monitor accede alla modalità di risparmio energetico, appare il seguente messaggio:

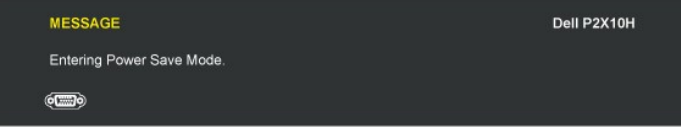

Attivare il computer ed il monitor per accedere al menu OSD

Se si preme qualsiasi altro tasto, fatta eccezione per il tasto d**'alimentazione, apparirà uno dei seguenti messaggi in base all'**input<br>selezionato:

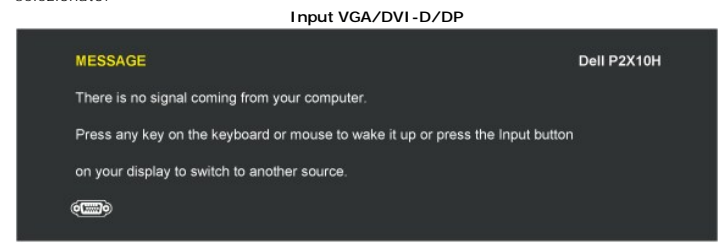

Se è selezionato l'input VGA o DVI-D o DP ed i cavi VGA e DVI-D e DP non sono collegati, apparirà la finestra di dialogo mostrata di seguito.

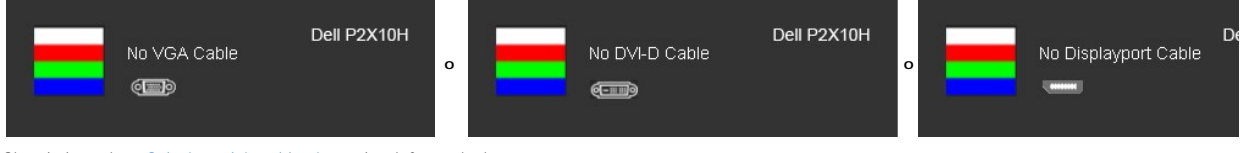

Si veda la sezione [Soluzione dei problemi](file:///C:/data/Monitors/P2310H/it/ug/solve.htm) per altre informazioni.

### <span id="page-23-0"></span>**Impostazioni per risoluzione massima**

Per impostare la risoluzione ottimale del monitor:

- 
- 1. Fare clic con il tasto destro sul desktop e selezionare **Proprietà**.<br>2. Selezionare la scheda **Impostazioni**.<br>3. Impostare la risoluzione dello schermo su 1920x1080.
- 4. Fare clic su **OK**.

Se nelle opzioni non è presente 1920x1080, potrebbe essere necessario eseguire l'aggiornamento dei driver della scheda grafica. Portare a termine le<br>seguenti procedure, in base al proprio tipo di computer:

- 
- 1 Computer o computer portatile Dell:<br>→ O Andare <u>[support.dell.com](http://support.dell.com/)</u>, su inserire il proprio service tag, e scaricare i driver per la scheda grafica più recenti.<br>1 Computer non-Dell (portatile o computer):<br>→ O Andare al si
	-
	- $\circ$  Andare al sito della scheda grafica scaricare i driver più aggiornati.

# <span id="page-24-0"></span>**Uso della barra audio Dell (Opzionale)**

La barra audio Dell è un sistema stereo a due canali adatto per il montaggio su monitor a schermo piatto Dell. La barra audio è dotata di una manopola per il controllo di volume e per accensione/spegnimento, un LED blu per indicare lo stato di acceso e due prese per cuffie.

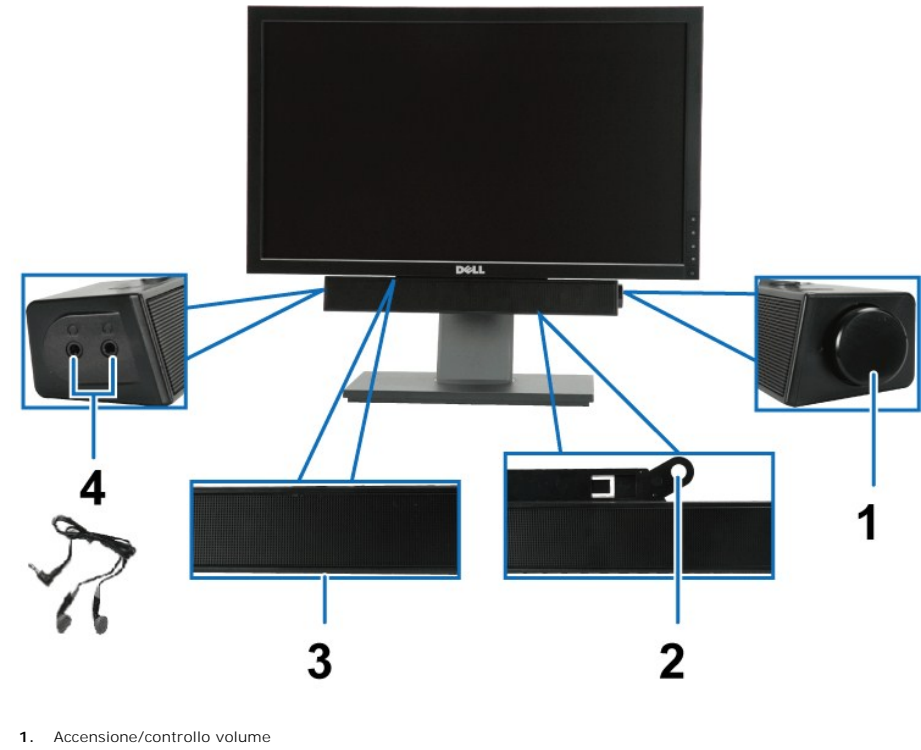

- **2.** Meccanismo di attacco
- **3.**  Indicatore di accensione
- **4.** Attcchi cuffie
- 

## <span id="page-24-1"></span>**Uso della funzione d'inclinazione, rotazione ed estensione verticale**

#### <span id="page-24-2"></span>**Inclinazione, rotazione**

Grazie al piedistallo integrato, si può inclinare il monitor per ottenere l'angolo di visione più confortevole.

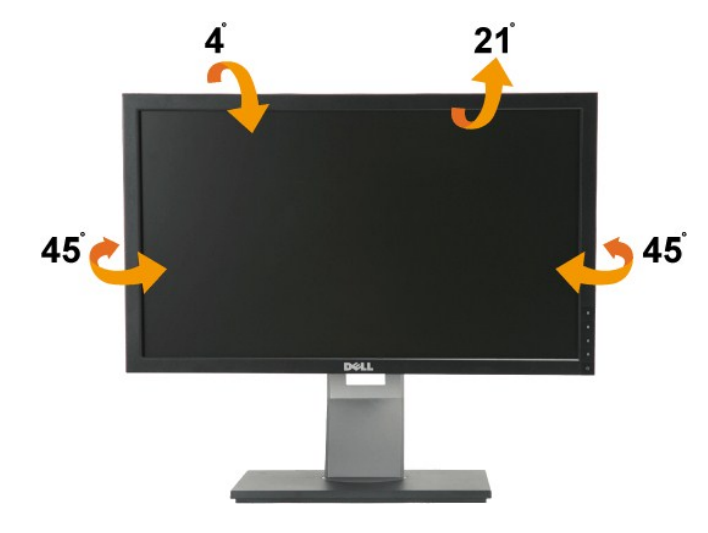

*N* NOTA: La base è staccata quando il monitor è inviato dalla fabbrica.

### <span id="page-25-1"></span> **Sollevamento verticale**

**NOTA:** La base si estende verticalmente fino a 100 mm. Le figure che seguono illustrano come estendere in verticale la base.

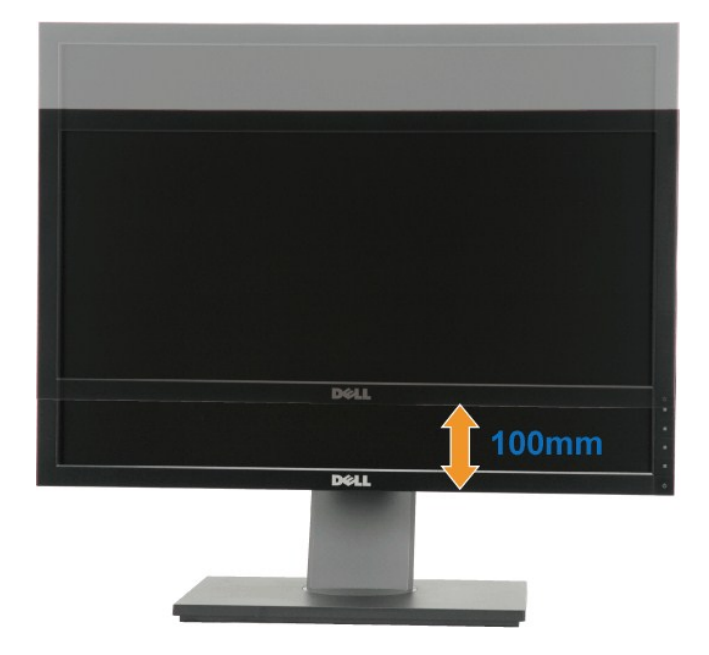

### <span id="page-25-0"></span>**Rotazione del monitor**

Prima di ruotare il monitor, il monitor deve essere sollevato in verticale completamento (<u>Sollevamento verticale</u>) ed essere angolato (<u>Angolazione</u>) per evitare<br>di strusciare la parte inferiore del monitor.

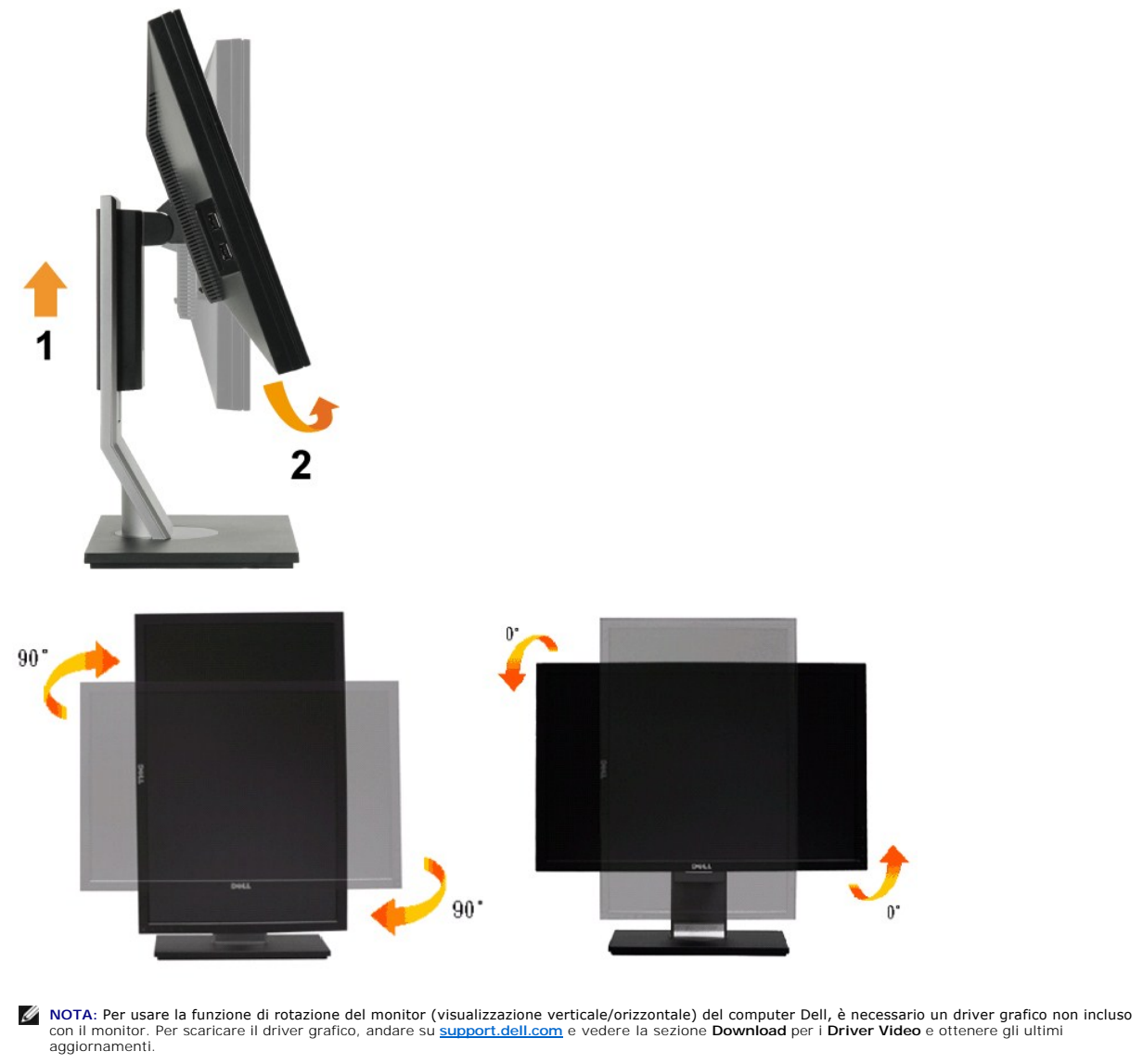

**NOTA: Quando si è in** *Modalità di visualizzazione verticale***, è possibile incontrare un peggioramento delle prestazioni nelle applicazioni grafiche<br>impegnative (giochi 3D, ecc.).** 

## <span id="page-26-0"></span> **Regolazione delle impostazioni di rotazione del monitor del sistema**

Dopo aver ruotato il monitor, si deve completare la procedura descritta di seguito per ruotare anche le impostazoni di visualizzazione del proprio sistema.

NOTA: Se il monitor viene utilizzato con un computer non Dell, si debbono controllare le informazioni sui driver grafici dal sito Internet del produttore di<br>computer per avere informazioni su come ruotare il sistema operat

Per regolare le impostazioni di rotazione della visualizzazione:

- 1. Fare clic con il tasto destro sul desktop e fare clic su **Proprietà**.
- 2. Selezionare la scheda **Impostazioni** e fare clic su **Avanzate**. 3. Se si possiede una scheda gragica ATI, selezionare la scheda **Rotazione** e definire la rotazione voluta.
- Se si possiede una scedad gravica nVidia, fare clic sulla scheda nVidia, nella colonna di sinistra e selezionare NVRotate, e definire la rotazione voluta.<br>Se si possiede una scheda grafica Intel, selezionare la scheda graf la rotazione voluta.

**NOTA:** Se l'opzione per la rotazione non è presente, o non funziona correttamente, visitare il sito **[support.dell.com](http://support.dell.com/)** e scaricare il driver più recente per la scheda grafica.

[Torna all'indice](file:///C:/data/Monitors/P2310H/it/ug/index.htm)

#### <span id="page-28-0"></span>**Impostazione del monitor Monitor a schermo piatto Dell™ P2210H/P2310H**

### **Istruzioni importanti per impostare la risoluzione del display su 1920 x 1080 (massima)**

Per una visualizzazione ottimale usando i sistemi operativi Microsoft Windows®, impostare la risoluzione dello schermo a 1920 x 1080 pixel, seguendo questa procedura:

1. Cliccare con il tasto destro del mouse sul desktop, quindi su **Proprietà**.

2. Selezionare la scheda **Impostazioni**.

3. Spostare la barra di scorrimento a destra tenendo premuto il tasto sinistro del mouse e regolando la risoluzione dello schermo su **1920X1080**

4. Cliccare su **OK**.

Nel caso non sia disponibile l'opzione **1920X1080**, potrebbe essere necessario aggiornare il driver grafico. Scegliere dall'elenco in basso la configurazione che<br>meglio descrive il sistema informatico utilizzato e seguire

**1: [Se si ha un computer desktop o notebook Dell™ con accesso a Internet.](file:///C:/data/Monitors/P2310H/it/ug/internet.htm)**

**2: [Se non si ha un computer desktop o notebook, oppure una scheda grafica Dell™.](file:///C:/data/Monitors/P2310H/it/ug/non-dell.htm)**

[Torna all'indice](file:///C:/data/Monitors/P2310H/it/ug/preface.htm) 

# <span id="page-29-0"></span>**Monitor a schermo piatto Dell™ P2210H/P2310H**

**[Guida utente](file:///C:/data/Monitors/P2310H/it/ug/index.htm)** 

**[Istruzioni importanti per impostare la risoluzione del display su 1920 x 1080 \(massima\)](file:///C:/data/Monitors/P2310H/it/ug/optimal.htm)**

**Le informazioni contenute in questo documento sono soggette a modifiche senza preavviso. © 2009 Dell Inc. Tutti i diritti riservati.**

La riproduzione in qualsiasi forma senza l'autorizzazione scritta di Dell Inc. è strettamente proibita.

Marchi depositati usati in questo documento: *Dell* ed il logo *Dell* **sono marchi registrati della Dell Inc;** *Microsoft, Windows,* e *Windows NT* sono marchi di fabbrica<br>registrati della Microsoft Corporation. *ENERG ENE* 

Nella presente documentazione possono essere utilizzati altri marchi registrati e denominazioni commerciali per indicare l'organizzazione che vanta diritti di<br>proprietà o i relativi prodotti. Dell Inc. declina qualsiasi ri

#### **Modello P2210Hc/P2310Hc**

**Giugno 2009 Rev. A00**

### <span id="page-30-0"></span>**Configurazione del monitor**

**Guida all'uso monitor schermo piatto Dell™ P2210H/P2310H**

- [Fissare il supporto](#page-30-1)
- [Connessione del monitor](#page-30-2)
- O [Organizzare i cavi](#page-32-0)
- [Uso della barra audio \(Opzionale\)](#page-32-1)
- [Togliere il supporto](#page-33-0)
- [Montaggio su parete \(optional\)](#page-33-1)

# <span id="page-30-1"></span> **Fissare il supporto**

**NOTA:**La base è staccata quando il monitor è inviato dalla fabbrica.

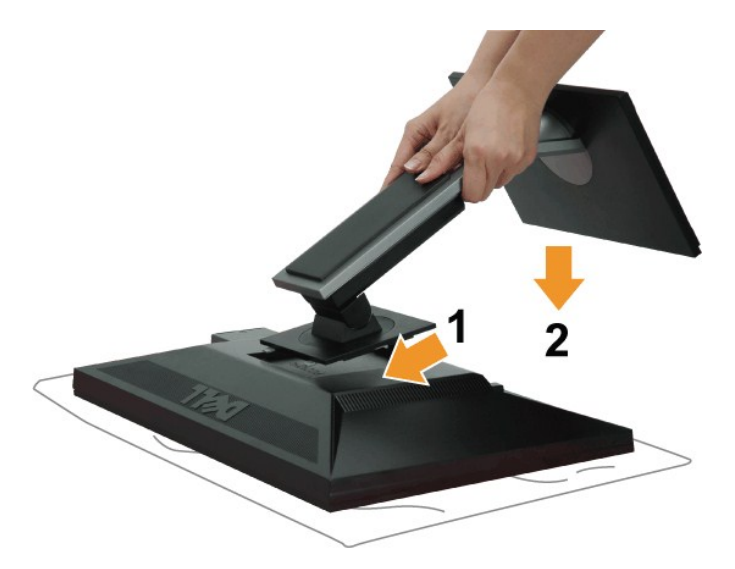

Attaccare il monitor alla base:

- 
- 1. Rimuovere coperchio e collocarci sopra il monitor. 2. Inserire la scanalatura sul retro del monitor sulle due linguette che si trovano sulla parte superiore della base.
- 3. Premere la base finché scatta in posizione.

# <span id="page-30-2"></span>**Connessione del monitor**

ATTENZIONE: Prima di iniziare le procedure descritte nella presente sezione, attenersi alle *istruzioni di sicurezza*.

Per connetter il monitor al computer.

1. Spegnere il computer e staccare il cavo di alimentazione.

Collegare il cavo blu (VGA) dal monitor al computer.

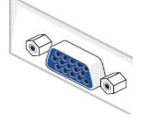

**NOTA:** Se il computer supporta un connettore bianco DVI, svitare e staccare il cavo blu (VGA) dal monitor e poi collegare il cavo bianco DVI al monitor ed il connettore bianco DVI al computer.

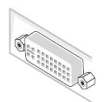

**NOTA:** Non collegare al contempo sia il cavo blu VGA, il cavo bianco DVI ed il cavo nero DisplayPort al computer. Tutti i monitor sono spediti con cavo VGA (blu) attaccato.

2. Collegare il connettore del cavo bianco (DVI-D digitale) o blu (VGA analogico) o nero (DisplayPort) alla corrispondente porta video sul retro del computer.<br>Non collegare i tre cavi allo stesso computer. Usare tutti i ca

## **Connettere il cavo DVI bianco**

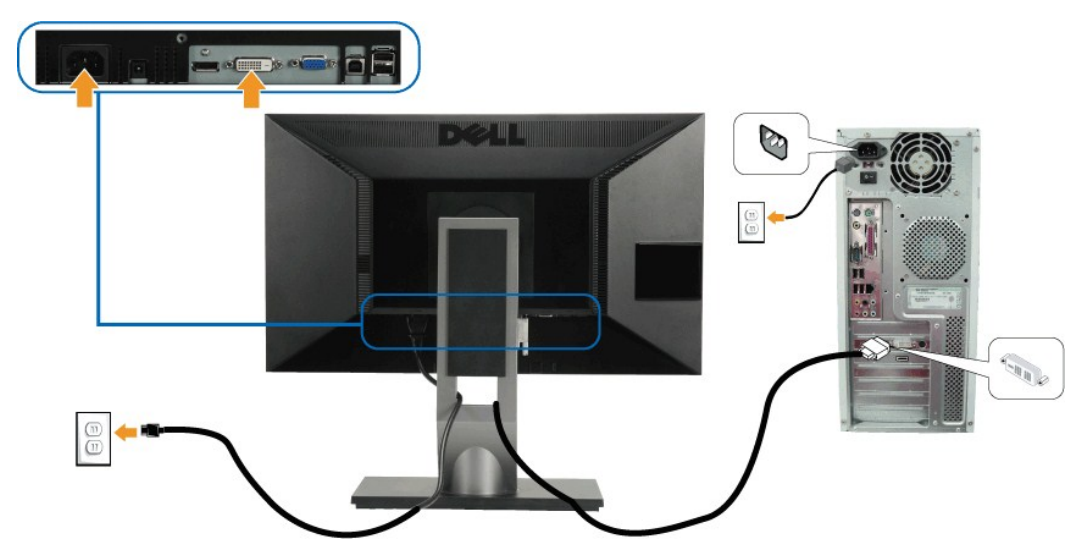

**Connessione del cavo VGA blu**

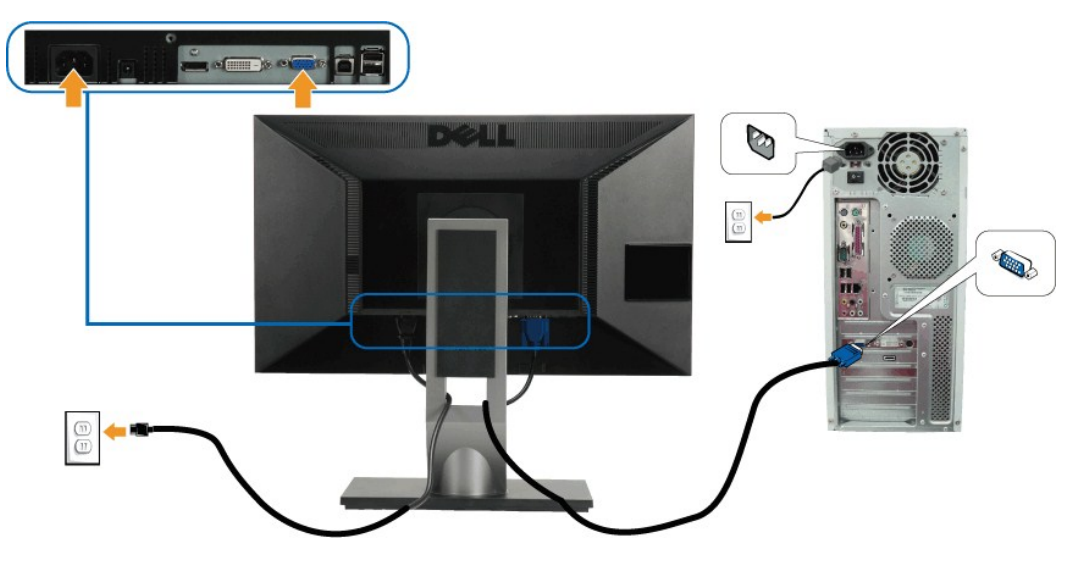

**Collegamento del cavo DisplayPort di colore nero**

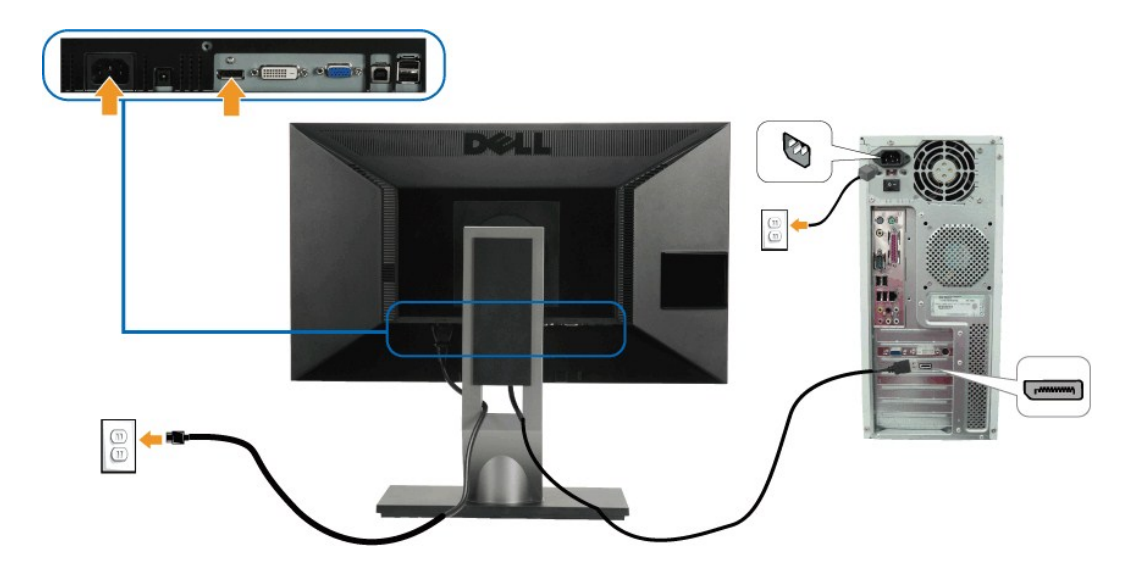

**NOTA:** Le grafiche sono state utilizzate solo a scopo illustrativo. L'aspetto del computer potrebbe variare.

### **Connessione del cavo USB**

Una volta completata la connessione del cavo DVI/VGA/DisplayPort, seguire la procedura in basso per collegare il cavo USB al computer e completare la configurazione del monitor:

- 1. Connettere il cavo USB upstream (in dotazione) alla porta upstream del monitor, quindi alla porta USB adeguata sul computer (vedere la vista <u>inferiore</u><br>2. Connettere le periferiche USB alle porte USB downstream (lato
- 
- 
- Se sul monitor è visualizzata un'immagine, l'installazione è stata completata. In caso contrario, vedere <u>Risoluzione dei problemi</u>.<br>5. Utilizzare il fermacavi della base del monitor per organizzare i cavi.

# <span id="page-32-0"></span>**Organizzare i cavi**

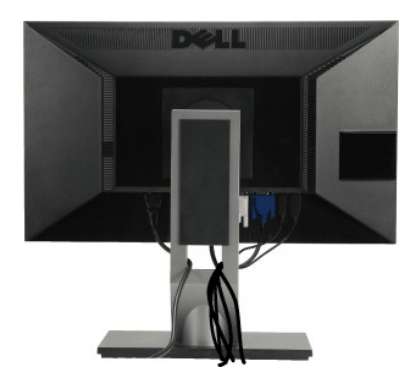

Dopo aver fissato tutti i cavi al monitor e al computer, (Si veda [Collegamento del Monitor](#page-30-2) per i collegamenti dei cavi,) usare il passacavi per organizzare i cavi in maniera ordinata, come mostrato sopra.

<span id="page-32-1"></span>**Fissaggio della barra audio Dell**

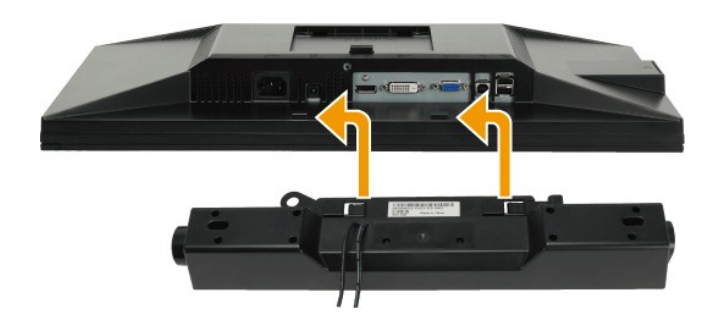

**AVVERTENZA:** Non utilizzare con dispositivi diversi dalla barra audio Dell.

- **A NOTA:**Il connettore d'alimentazione Dell Soundbar +12V CC è solo per la Soundbar Dell optional.
- 1. Lavorando nella parte posteriore del monitor, fissare la barra audio allineando le due aperture della barra audio con i due denti nella parte posteriore del m
- 2. Far scorrere la barra audio verso sinistra fino a bloccarla in posizione.
- 3. Connettere la barra audio all'uscita CC dell'alimentazione audio (vedere in [inferiore](file:///C:/data/Monitors/P2310H/it/ug/about.htm#Bottom%20View) per i dettagli).
- 4. Inserire lo spinotto mini stereo verde poste sul retro della barra audio al jack uscita audio del computer.

## <span id="page-33-0"></span>**Togliere il supporto**

**NOTA:** Per evitare di graffiare il monitor mentre si monta la base, far attenzione a posizionare il monitor su una superficie pulita.

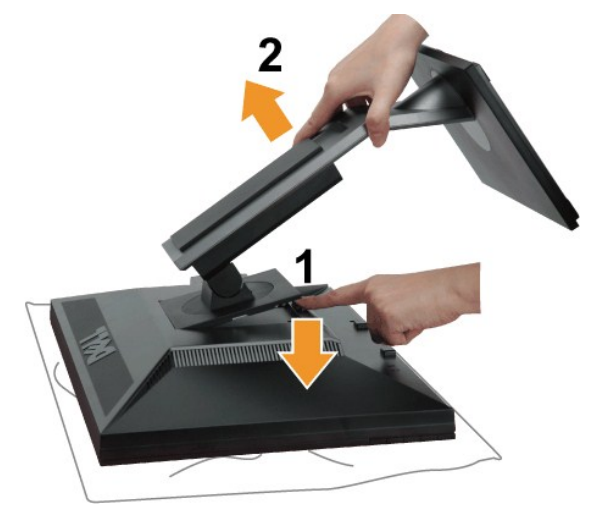

Per rimuovere la base:

- 
- 1. Collocare il monitor su di una superficie piatta. 2. Tenere premuto il pulsante di sblocco della base. 3. Sollevare la base e allontanarla dal monitor.

<span id="page-33-1"></span>**Montaggio su parete (optional)**

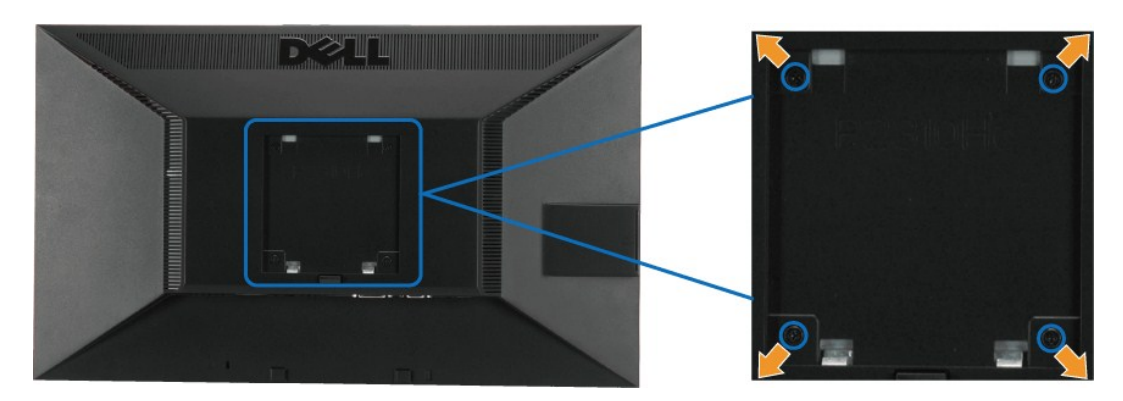

(Dimensioni delle viti: M4 x 10 mm).

Fare riferimento alle istruzioni in dotazione al kit di montaggio compatibile VESA.

- 
- 
- 
- 1. Collocareil pannello del monitor su di un panno morbido o un cuscino appoggiato su una superficie piana.<br>2. Rimuovere la base.<br>3. Usare un cacciavite per rimuovere le quattro viti che fissano la copertura di plastica.<br>4

**NOTA:** Da usare solo con staffe per il montaggio su parete omologate UL con una capacità minima di peso/carico di 5,05 kg.

[Torna all'indice](file:///C:/data/Monitors/P2310H/it/ug/index.htm)

### <span id="page-35-0"></span>**Ricerca dei guasti**

**Monitor Schermo piatto Dell™ P2210H/P2310H**

- **O** [Diagnostica](#page-35-1)
- **O** [Diagnostica integrata](#page-35-2)
- **[Problemi comuni](#page-36-0)**
- [Problemi specifici del prodotto](#page-37-1)
- [Problemi specifici della connessione USB \(Universal Serial Bus\)](#page-37-2)
- **[Problemi Dell Soundbar](#page-38-0)**

A ATTENZION: Prima di iniziare le procedure descritte nella presente sezione, attenersi alle [istruzioni di sicurezza.](file:///C:/data/Monitors/P2310H/it/ug/appendx.htm#Safety%20Information)

#### <span id="page-35-1"></span>**Diagnostica**

Il monitor offre una funzione di diagnostica che consente di verificare se il monitor funziona correttamente. Se il collegamento tra monitor e computer è stato<br>eseguito correttamente, ma lo schermo è scuro, eseguire la pro

- 
- 1. Spegnere computer e monitor.<br>2. Staccare il cavo video dalla parte posteriore del computer. Per assicurare il corretto funzionamento della diagnostica, staccare sia il cavo digitale<br>- (connettore bianco) che quello anal
- 
- 

Se il monitor funziona correttamente e non riesce a rilevare un segnale video, sullo schermo apparirà la finestra di dialogo mobile (su di uno sfondo<br>nero). In modalità auto test, il LED accensione è di colore verde. In re visualizzata sullo schermo.

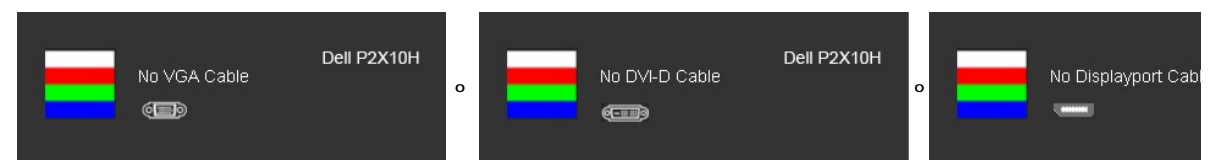

4. Questa finestra di dialogo appare anche durante le normali operazioni di sistema se il cavo video è scollegato oppure danneggiato.<br>5. Spegnere il monitor e collegare di nuovo il cavo video; accendere di nuovo computer e 5. Spegnere il monitor e collegare di nuovo il cavo video; accendere di nuovo computer e monitor.

Se lo schermo del monitor TV LCD rimane scuro, dopo avere utilizzato la procedura descritta in precedenza, controllare il controller video ed il sistema PC; il<br>monitor TV LCD funziona correttamente.

**NOTA:** il controllo di test automatico non è disponibile per le modalità S-Video, composito e componente.

## <span id="page-35-2"></span>**Diagnostica integrata**

Il monitor ha uno strumento integrato di diagnostica che aiuta a determinare se l'anomalia dello schermo che si sta verificando è un problema inerente al monitor, oppure al computer e scheda video.

**NOTA:** È possibile eseguire la diagnostica integrata solo quando il cavo video è scollegato e il monitor è in *modalità auto-test*.

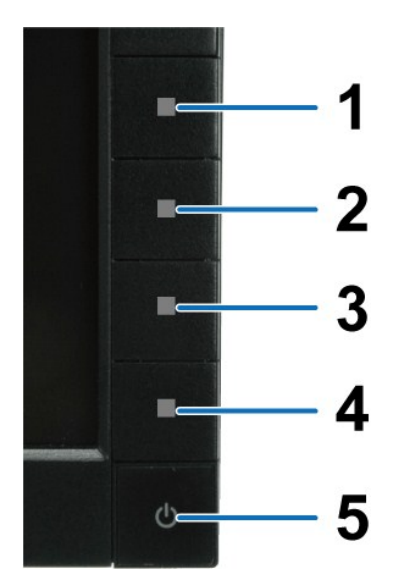

Eseguire la diagnostica integrata:

- 
- 
- 1. Verificare che lo schermo sia pulito (niente polvere sulla superficie dello schermo).<br>2. Staccare il(i) cavo(i) video dalla parte posteriore del computer o del monitor. Il monitor entra in modalità di diagnostica.<br>3. Te
- 
- 
- 
- 

Il test è completato quando appare la schermata bianca. Premere di nuovo il tasto **Tasto 4** per uscire.

Se non sono rilevate anomalie sullo schermo dopo l'uso dello strumento di diagnostica interna, il monitor è funzionante. Controllare la scheda video e il computer.

### <span id="page-36-0"></span>**Problemi comuni**

La tabella che segue contiene informazioni generali sui problemi comuni del monitor e le relative soluzioni.

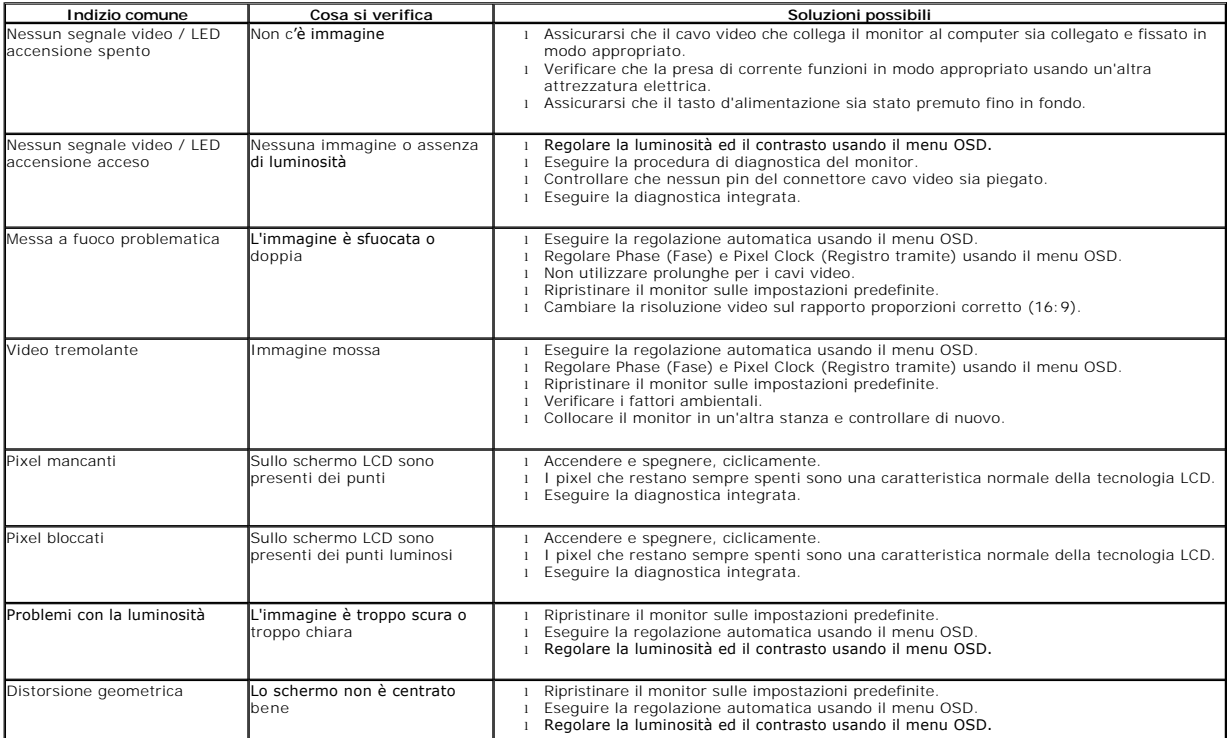

<span id="page-37-0"></span>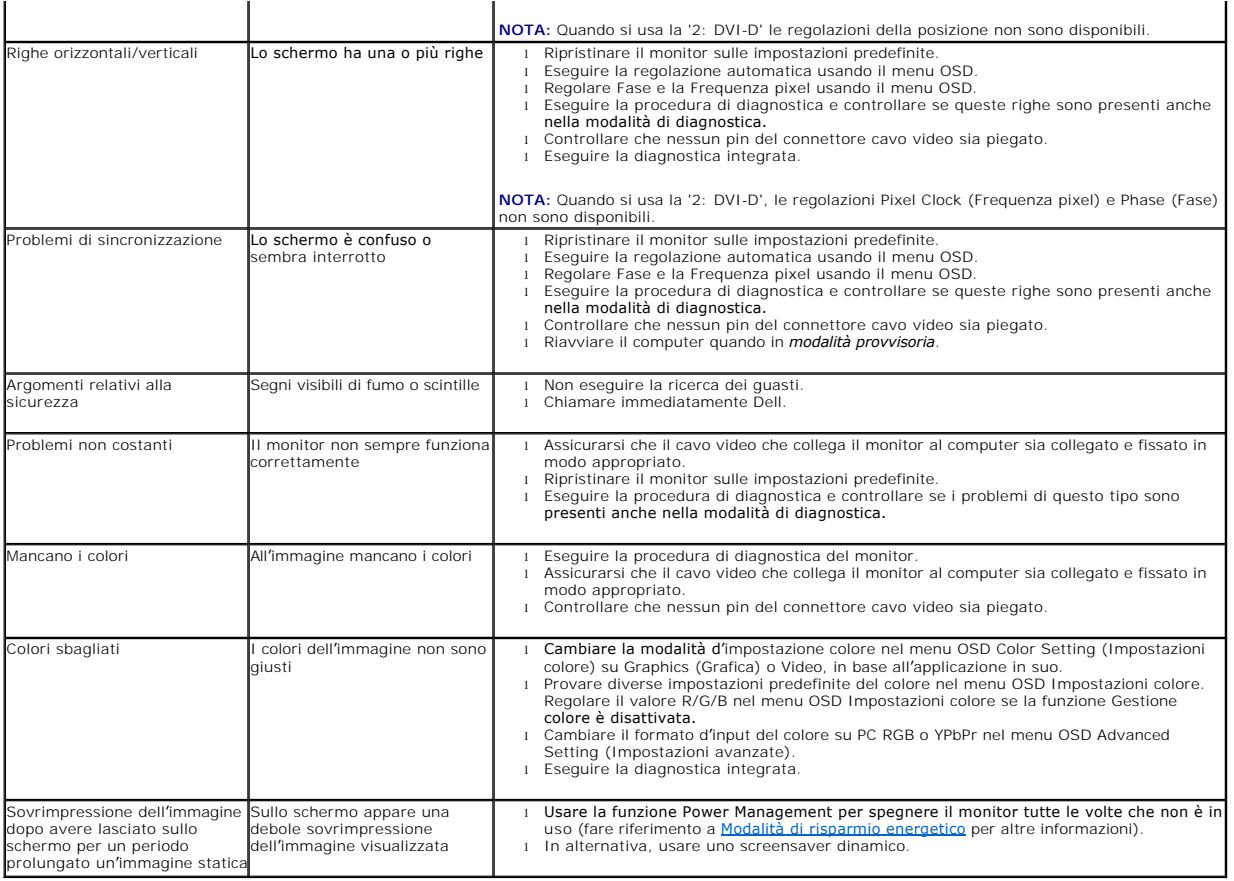

# <span id="page-37-1"></span>**Problemi specifici del prodotto**

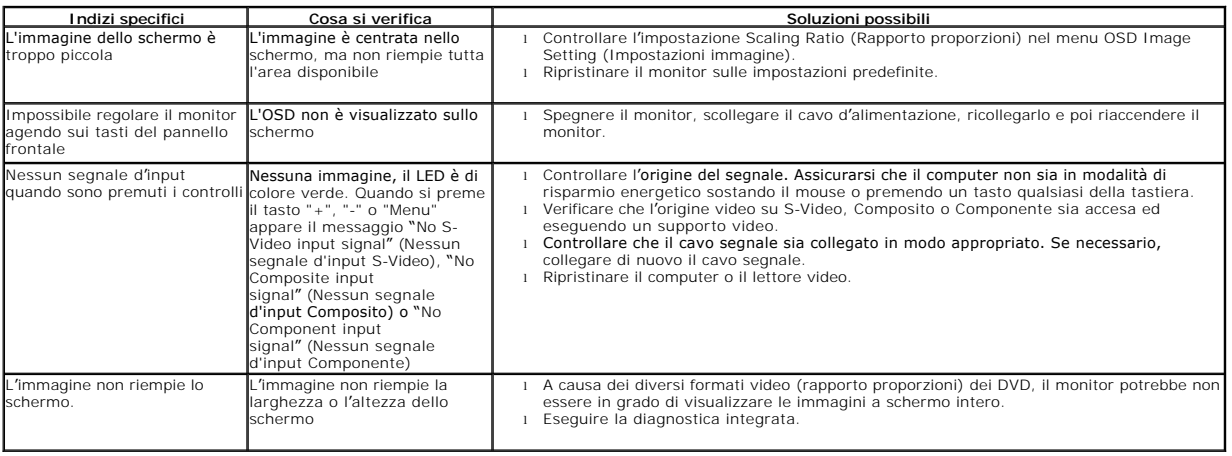

**NOTA:** Quando si sceglie la modalità DVI-D, la funzione **Auto Adjust (Regolazione automatica)** non è disponibile.

# <span id="page-37-2"></span>**Problemi specifici della connessione USB (Universal Serial Bus)**

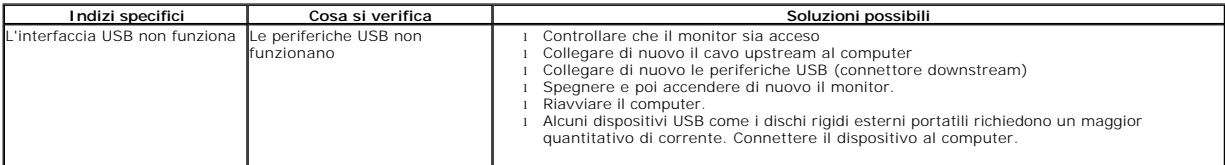

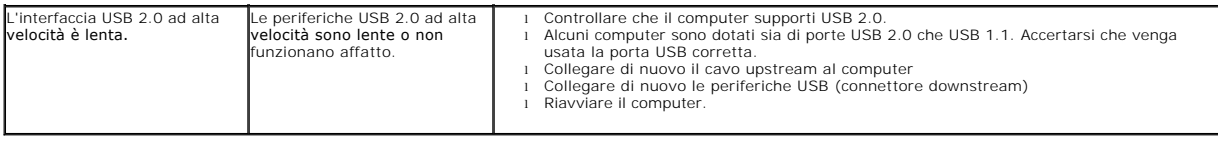

# <span id="page-38-0"></span>**Problemi Dell™ Soundbar**

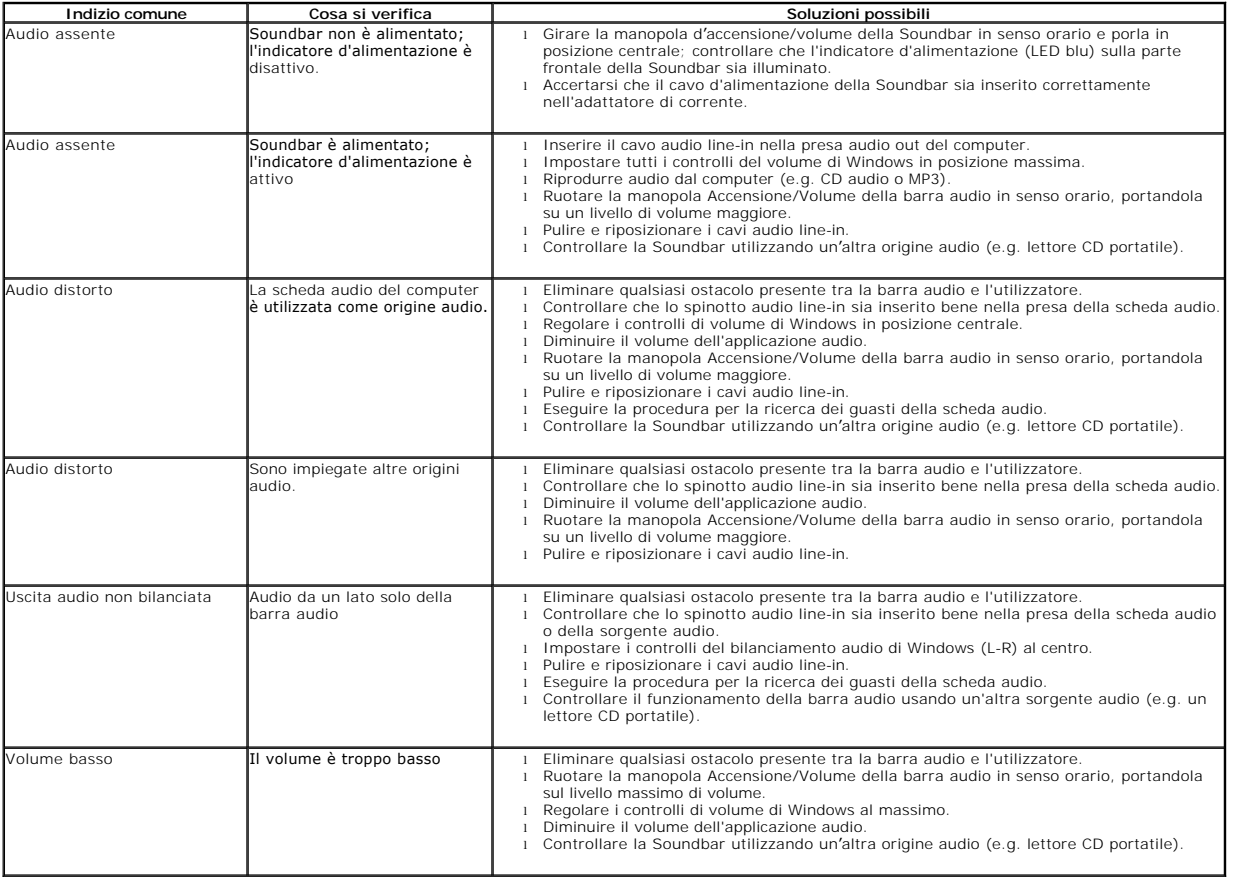

[Torna all'indice](file:///C:/data/Monitors/P2310H/it/ug/index.htm)